# USER'S MANUAL

## ProX-2622

**6U Compact PCI Card** for Socket 370 System W/VGA/LAN

 $Prox-2622 M0$ 

## *Prox-2622 6U Compact PCI Card With VGA / LAN*

## *OPERATION MANUAL*

#### **COPYRIGHT NOTICE**

This operation manual is meant to assist both Compact PCI manufacturer and end users in installing and setting up the system. The information contained in this document is subject to change without any prior notice.

This manual is copyrighted Nov. 2, 2000. You may not reproduce or transmit in any form or by any means, electronic, or mechanical, including photocopying and recording.

### **ACKNOWLEDGEMENTS**

All trademarks and registered trademarks mentioned herein are the property of their respective owners.

## **TABLE OF CONTENTS**

## **CHAPTER 1 INTRODUCTION**

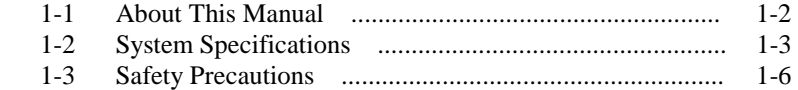

### **CHAPTER 2 HARDWARE CONFIGURATION**

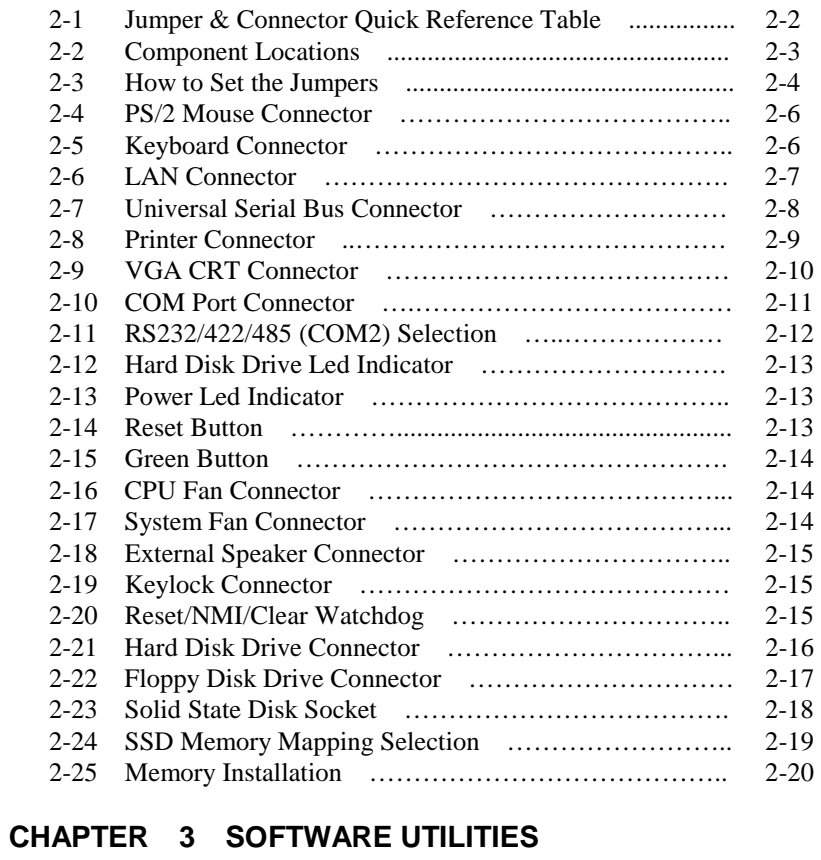

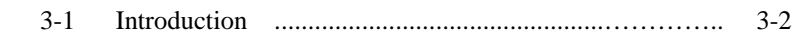

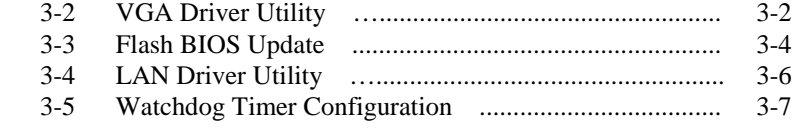

## **CHAPTER 4 GREEN PC FUNCTION**

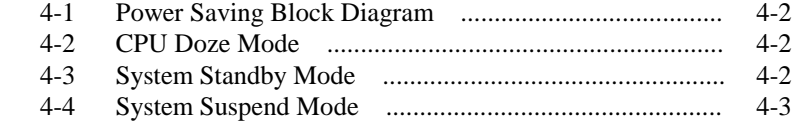

#### **CHAPTER 5 AWARD BIOS SETUP**

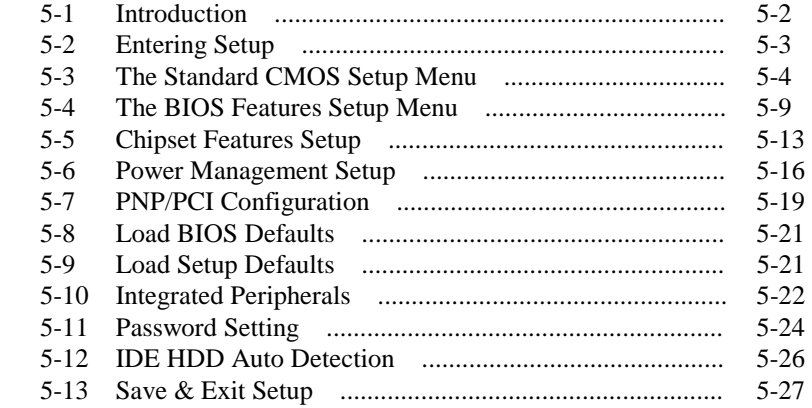

### **APPENDIX A COMPACT PCI CONNECTOR**

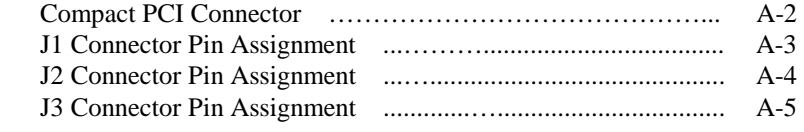

#### **APPENDIX B TECHNICAL SUMMARY**

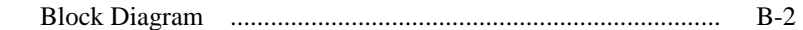

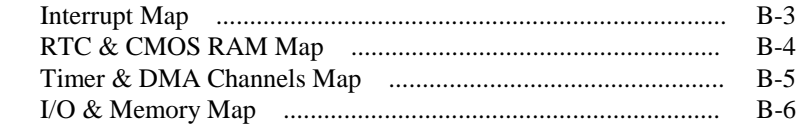

## **APPENDIX C TROUBLE SHOOTING**

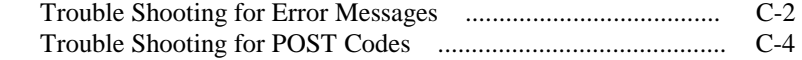

## *CHAPTER 1*

## *INTRODUCTION*

This chapter gives you the information for Prox-2622. It also outlines the System specifications.

Section includes:

- $\bullet$  About This Manual
- System Specifications
- Safety precautions

**Experienced users can skip to chapter 2 on page 2-1 for Quick Start.** 

*Page:1-1* 

### **1-1. ABOUT THIS MANUAL**

Thank you for procuring our Prox-2622 Compact PCI Card. The Prox-2622 is a 6U-sized Compact PCI all-in-one card enhanced with VGA and LAN, which complies with PICMG 2.0 R2.1 Compact PCI specifications. It provides faster processing speed, greater expandability and can handle more tasks than before. This manual is designed to assist you on how to install and set up the system. It contains five chapters. The user can apply this manual for configuration according to the following chapters:

#### *Chapter 1 Introduction*

This chapter introduces you to the background of this manual, and the specifications for this system. The final page of this chapter indicates how to avoid damaging this Card.

#### *Chapter 2 Hardware Configuration*

This chapter outlines the component locations and their functions. In the end of this chapter, you will learn how to set the jumpers and how to configure this card to meet your own needs.

#### *Chapter 3 Software Utilities*

This chapter contains helpful information for proper installation of the VGA utilities, LAN utilities and how to update BIOS. It also describes the Watchdog-timer configuration.

#### *Chapter 4 Green PC Function*

This chapter explains the Green PC functions concisely.

#### *Chapter 5 Award BIOS Setup*

This chapter indicates you how to set up the BIOS configurations.

#### *Appendix A Expansion Bus*

This Appendix introduces you the Compact PCI Connectors and their respective pin assignments.

#### *Appendix B Technical Summary*

This section gives you the information about the Technical maps.

#### *Appendix C Trouble Shooting*

This section outlines the error messages and offers you the methods to solve the problems.

*Page: 1-2 Prox-2622 USER*′*S MANUAL*

## **1-2. SYSTEM SPECIFICATIONS**

#### z **CPU :**

Intel® Celeron™ processors in 370-pin socket. 300A~850 MHz clock generator. Intel® Pentium® III (Coppermine) processors in 370-pin socket. 500E~850 MHz clock generator. Auto detect voltage regulator.

#### $\bullet$  **MEMORY** :

Up to 512MB SDRAM Two 168-pin DIMM socket on board.

#### z **CACHE :**

Depended on CPU (128K/256KB Cache).

#### z **REAL-TIME CLOCK / CALENDAR :**

CMOS data back up from BIOS set or BIOS default. Dallas DS 12887 Real Time Clock.

#### ● **BIOS** :

Award Flash BIOS for plug & play function. Easy update 256KB flash EEPROM. Support Green Function. Support S/IO Setup.

#### z **KEYBOARD CONNECTOR :**

Mini DIN connector, support for PC/AT Keyboard.

#### $\bullet$  MOUSE CONNECTOR :

Mini DIN connector, support for PS/2 Mouse.

#### $\bullet$  **BUS SUPPORT :**

Internal PCI Bus for VGA, IDE, & LAN. PCI to PCI bridges drive up to 8 Compact PCI BUS.

#### $\bullet$  DISPLAY :

Enhanced SMI SM710 VGA Chip. Support SVGA for CRT. VGA BIOS combines in 256KB flash ROM together with system BIOS. 15-pin connector resolution on SVGA Monitor. Support 4 MB/8MB of SGRAM for the graphics/video frame buffer.

#### z **WATCHDOG :**

I / O port 0443H to Enable watchdog. I / O port 0441H to Disable watchdog. Time-out timing select 0 / 8 / 16 / 24 / 32 / 40 / 48 / 56 / 64 / 72 / 80 / 88 / 96 / 104 / 112 / 120 sec +/- 25%.

#### z **IDE INTERFACE :**

One IDE port (Ultra DMA-33) supports up to two Enhanced IDE devices.

#### z **FLOPPY DISK DRIVER INTERFACE :**

Support up to two Floppy Disk Drives, 3.5" and 5.25" (360K / 720K / 1.2M / 1.44M / 2.88M / LS-120).

#### z **DISK-ON-CHIPS SOCKET :**

32-pin SSD socket on board, supports up to 144MB Disk-on-chip.

#### $\bullet$  USB CONNECTOR :

Two Universal Serial Bus Connector on board

#### z **LAN ADAPTER :**

Intel 82559 Fast Ethernet 10/100 Base-T PCI-BUS

#### $\bullet$  **SERIAL PORT :**

Two high speed 16550 Compatible UARTs with Send / Receive 16 Byte FIFOs. COM1 = RS-232; COM2 = RS-232/422/485 selectable. MIDI Compatible. Programmable Baud Rate Generator.

*Page: 1-4 Prox-2622 USER*′*S MANUAL*

#### z **PARALLEL PORT :**

SPP, ECP, EPP Function. Bi-directional parallel port.

#### $\bullet$  **GREEN FUNCTION :**

Software supported by BIOS setup. Hardware supported by switch control.

#### $\bullet$  **HARDWARE MONITORING FUNCTION :**

CPU Temperature. Voltage Monitoring function. Cooling Fan, which includes System fan and CPU Fan.

#### z **LED INDICATOR :**

System power. Hard Disk access. LAN Led indicators.

#### ● BUS SPEED :

PCI Bus 33Mhz USB 12Mbit/sec

- $\bullet$  **DMA CONTROLLER :** 82C37 x 2
- $\bullet$  **DMA CHANNELS :** 7
- z **INTERRUPT CONTROLLERS :**  82C59 x 2
- $\bullet$  **INTERRUPT LEVELS :** 15
- $\bullet$  **OPERATING TEMPERATURE :**  $0^{\circ}$ C to  $60^{\circ}$ C.
- z **COMPACT PCI BUS :**  PCI to PCI bridges drive up to 8 compact PCI BUS.

#### $\bullet$  **SYSTEM POWER REQUIREMENT :**

DC Voltage: +5V, minimum +4.75V, maximum +5.25V. DC Ampere: 15A. DC Voltage: +12V, minimum +11.4V, maximum +12.6V. DC Ampere: 500mA.

#### $\bullet$  BOARD DIMENSION :

160mm x 233.35mm (CPCI 6U high, 2-slot width 8TE spec).

 $\bullet$  **BOARD NET WEIGHT :** 

0.53kgs.

#### **1-3. SAFETY PRECAUTIONS**

Follow the messages below to avoid your systems from damage:

- 1. Keep your system away from static electricity on all occasions.
- 2. Prevent electric shock. Don't touch any components of this card when the card is power-on. Always disconnect power when the system is not in use.
- 3. Always disconnect power when you change any hardware devices. For instance, when you connect a jumper or install any cards, a surge of power may damage the electronic components or the whole system.

*Page: 1-6 Prox-2622 USER*′*S MANUAL*

## *HARDWARE CONFIGURATION*

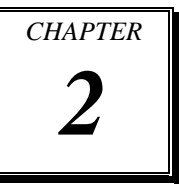

## *\*\* QUICK START \*\**

Helpful information describes the jumper & connector settings, and component locations.

Section includes

- **Jumper & Connector Quick Reference Table**
- $\bullet$  Component Locations
- $\bullet$  Configuration and Jumper settings
- $\bullet$  Connector's Pin Assignments

*Page 2-1* 

## **2-1. JUMPER & CONNECTOR QUICK REFERENCE TABLE**

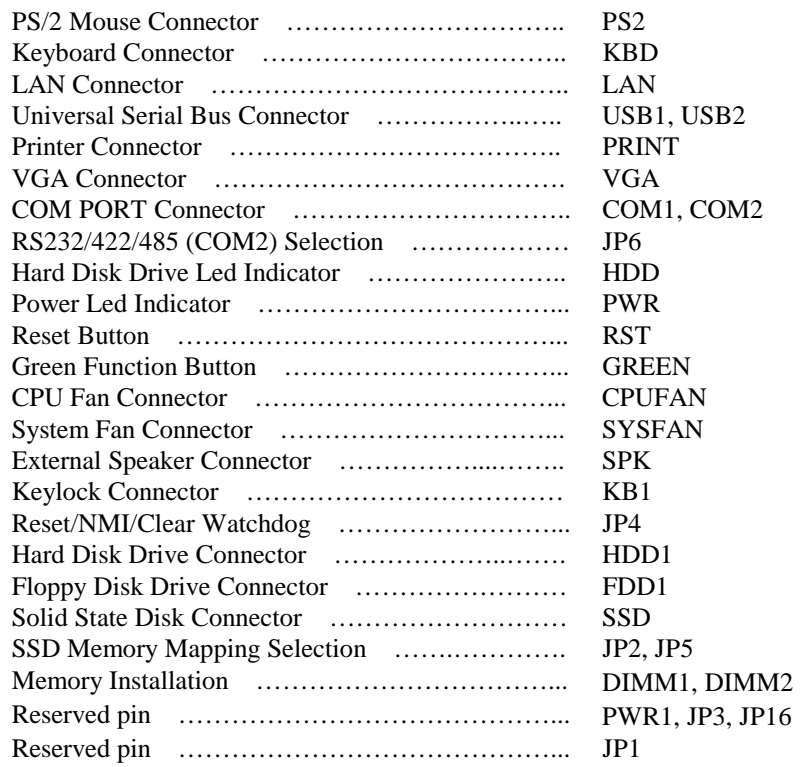

*Page: 2-2 Prox-2622 USER*'*S MANUAL* 

## **2-2. COMPONENT LOCATIONS**

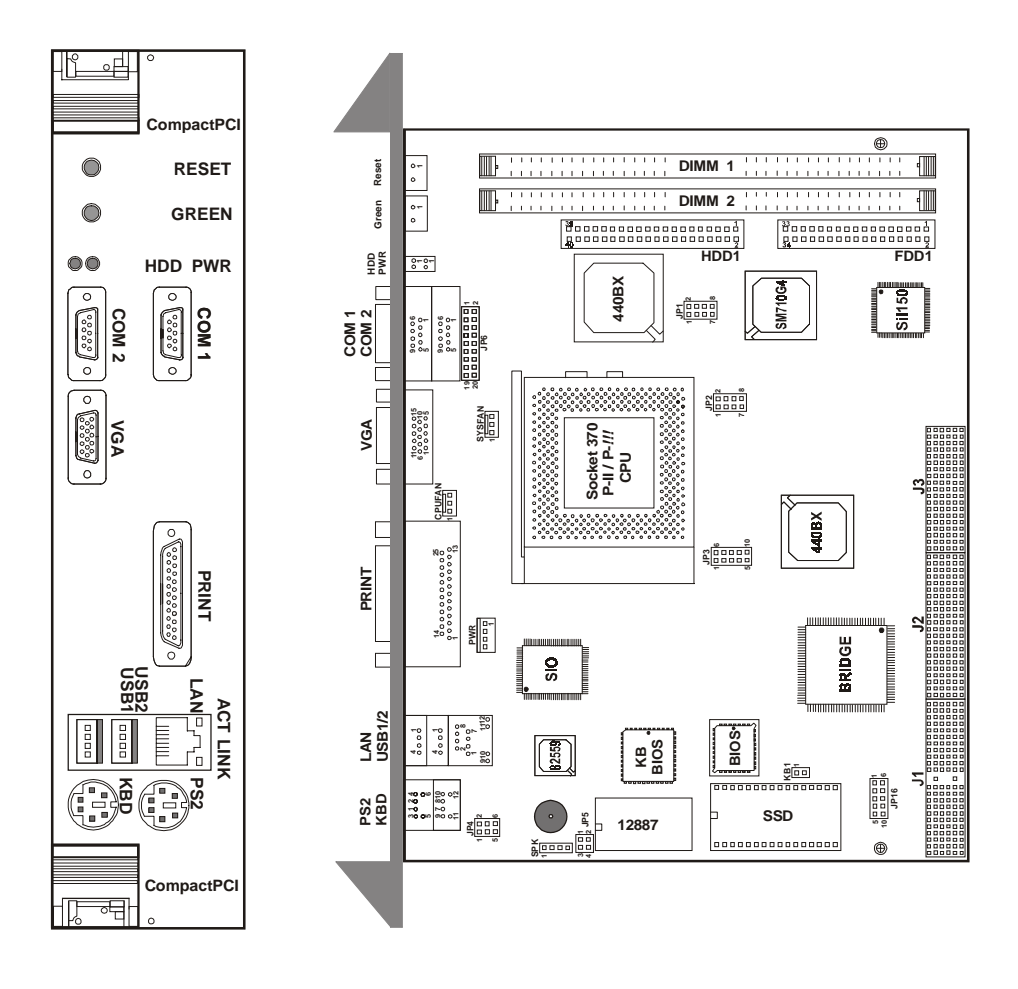

**Prox-2622 Connectors, Jumpers, and Components' Location** 

## **2-3. HOW TO SET THE JUMPERS**

You can configure your board by setting the jumpers. Jumper is consists of two or three metal pins with a plastic base mounted on the card, and by using a small plastic "cap", Also known as the jumper cap (with a metal contact inside), you are able to connect the pins. So you can set-up your hardware configuration by "opening" or "closing" the pins.

The jumper can be combined into sets that called jumper blocks. When the jumpers are all in the block, you have to put them together to set up the hardware configuration. The figure below shows how this looks like.

#### **JUMPERS AND CAPS**

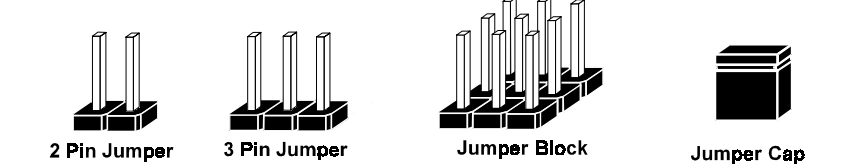

If a jumper has three pins (for example, labelled PIN1, PIN2, and PIN3), You can connect PIN1 & PIN2 to create one setting and shorting. You can either connect PIN2 & PIN3 to create another setting. The same jumper diagrams are applied all through this manual. The figures on the next following page will show you what the manual diagrams look like and what they represent.

*Page: 2-4 Prox-2622 USER*'*S MANUAL* 

#### **JUMPER DIAGRAMS**

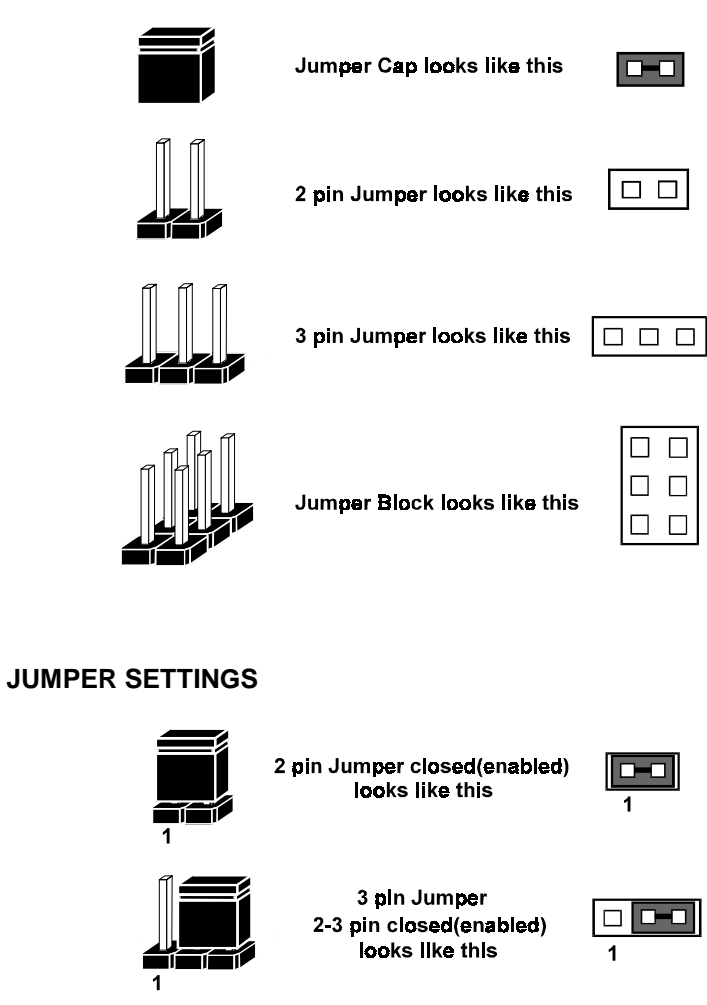

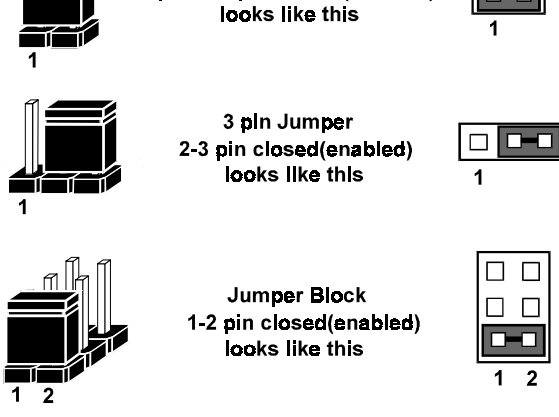

## **2-4. PS/2 MOUSE CONNECTOR**

**PS2 :** PS/2 Mouse Connector

The pin assignments are as follows:

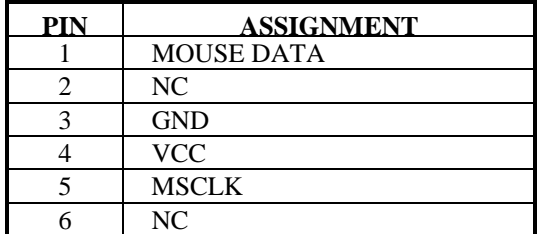

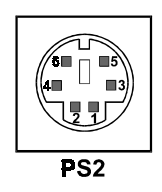

## **2-5. KEYBOARD CONNECTOR**

**KBD :** Keyboard Connector

The pin assignments are as follows:

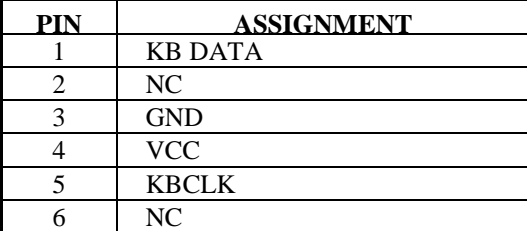

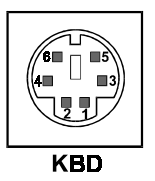

*Page: 2-6 Prox-2622 USER*'*S MANUAL* 

## **2-6. LAN CONNECTOR**

 $\mathbf{r}$ 

**LAN :** LAN Connector

There are two LAN led indicator found in LAN connector, the green LED indicates power link, while the orange LED is used to detect data active transfer signal.

The pin assignments are as follows:

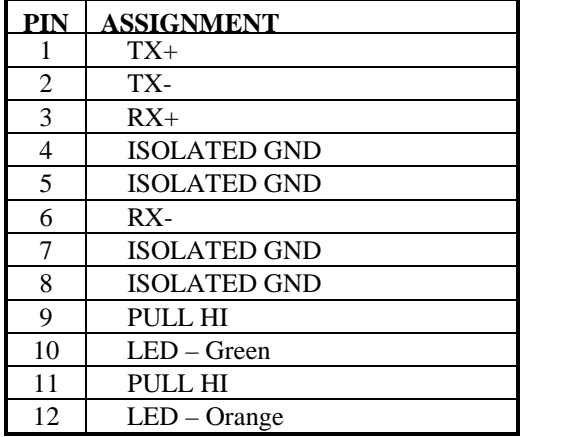

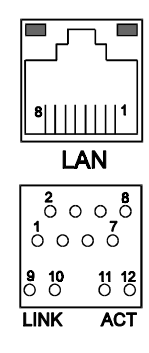

## **2-7. UNIVERSAL SERIAL BUS CONNECTOR**

There are two USB connector found in this board, details are shown below.

**USB1 :** Universal Serial Bus Connector The pin assignments are as follows:

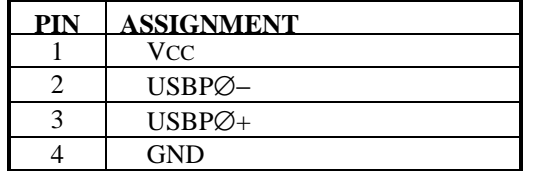

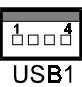

**USB2 :** Universal Serial Bus Connector The pin assignments are as follows:

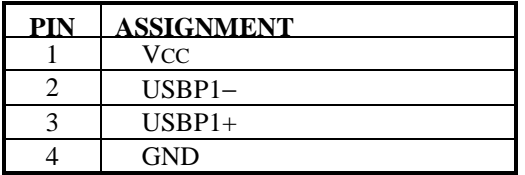

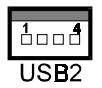

*Page: 2-8 Prox-2622 USER*'*S MANUAL* 

## **2-8. PRINTER CONNECTOR**

**PRINT :** Printer Connector

As to link the Printer to the card, you need a cable to connect both DB25 connector and parallel port.

The pin assignments are as follows:

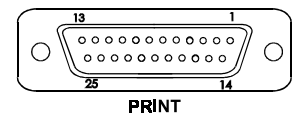

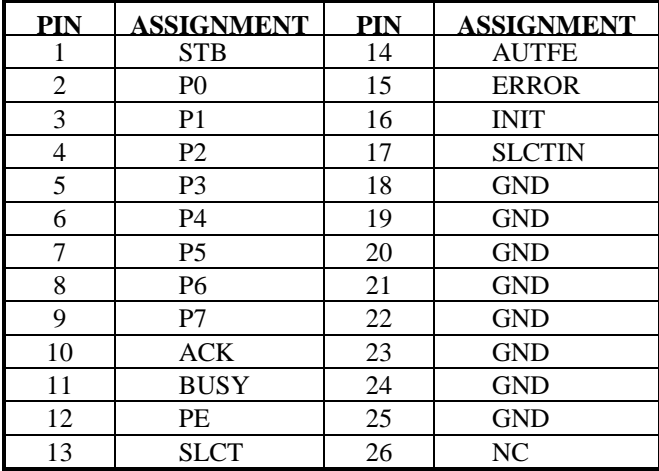

## **2-9. VGA CRT CONNECTOR**

**VGA :** VGA CRT Connector The pin assignments are as follows:

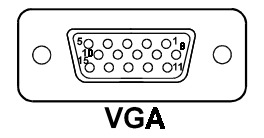

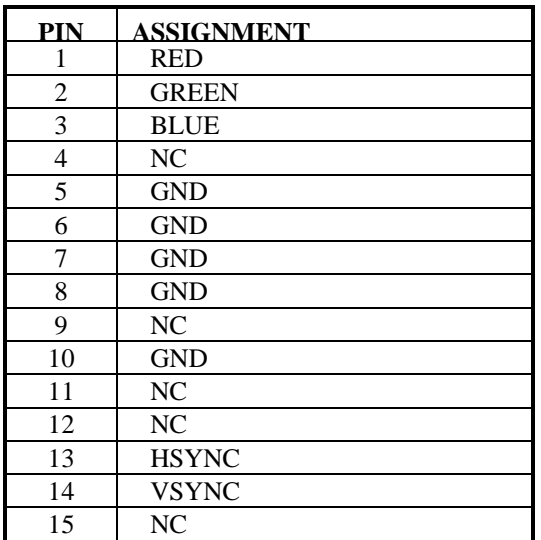

*Page: 2-10 Prox-2622 USER*'*S MANUAL* 

## **2-10. COM PORT CONNECTOR**

You will find two COM port in our Prox-2622 board. COM1 is fixed for RS-232, while the COM2 is selectable for RS-232/422 and RS-485 by jumper selection.

**COM1 :** COM1 Connector, DB9 male connector The COM1 Connector assignments is as follows:

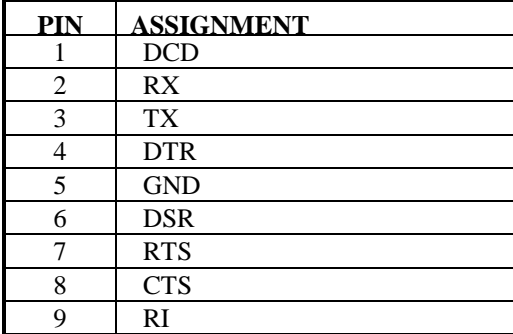

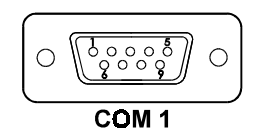

**COM2 :** COM2 Connector, DB9 male connector The COM2 Connector assignments is as follows :

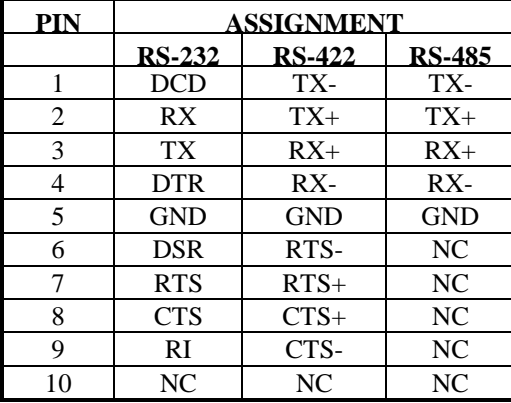

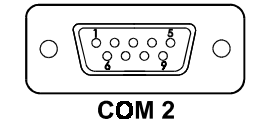

## **2-11. RS232/422/485 (COM2) SELECTION**

**JP6 :** RS-232/422/485 Selection

COM1 is fixed for RS-232 function only. COM2 is selectable for RS-232, 422, 485 function.

The jumper settings are as follows:

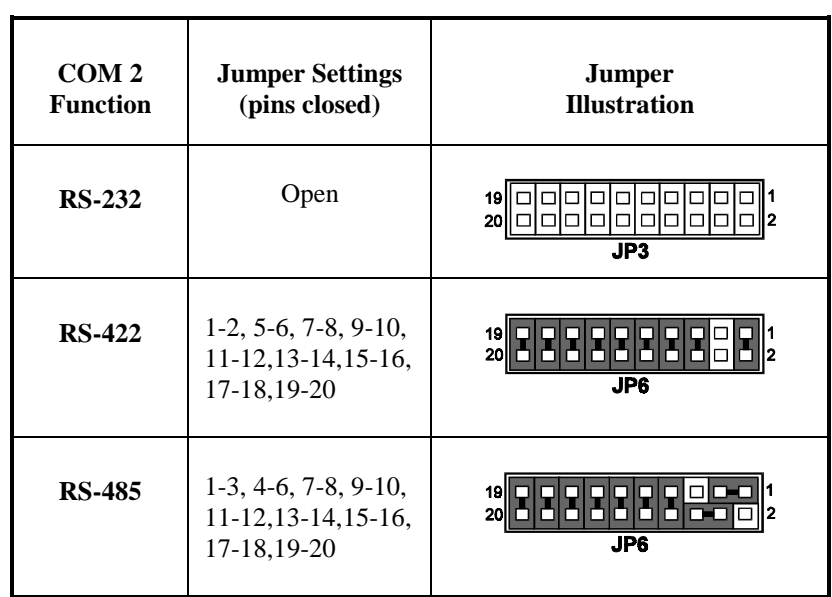

\*\*\* Manufactory default --- RS-232.

*Page: 2-12 Prox-2622 USER*'*S MANUAL* 

## **2-12. HARD DISK DRIVE LED INDICATOR**

**HDD :** Hard Disk Drive Led Indicator The pin assignment is as follows:

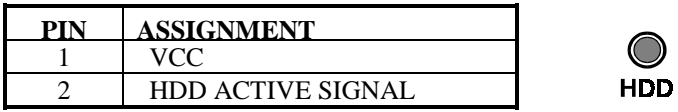

## **2-13. POWER LED INDICATOR**

**PWR :** Power Led Indicator

The pin assignment is as follows:

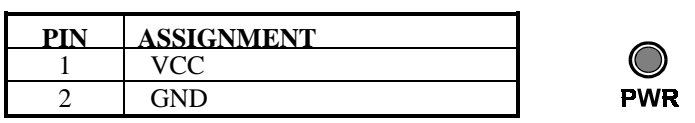

## **2-14. RESET BUTTON**

**RST :** Reset Button

The pin assignments is as follows :

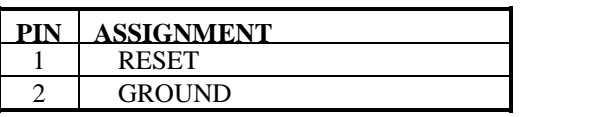

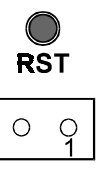

## **2-15. GREEN BUTTON**

**GREEN :** Green Button

The pin assignment is as follows :

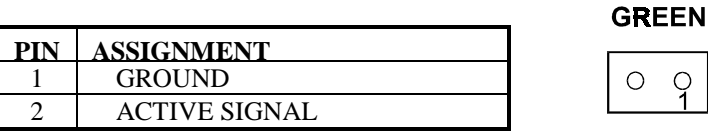

## **2-16. CPU FAN CONNECTOR**

**CPUFAN :** CPU Fan connector The pin assignment is as follows:

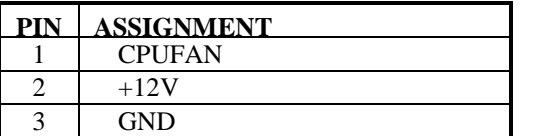

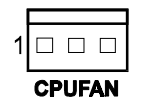

## **2-17. SYSTEM FAN CONNECTOR**

**SYSFAN :** System Fan connector The pin assignment is as follows:

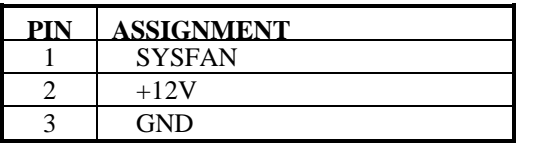

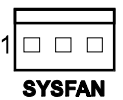

*Page: 2-14 Prox-2622 USER*'*S MANUAL* 

 $\Box$  $\hfill \square$  $\overline{\Box}$  $\Box$ 

## **2-18. EXTERNAL SPEAKER CONNECTOR**

**SPK :** External Speaker Connector The pin assignment is as follows :

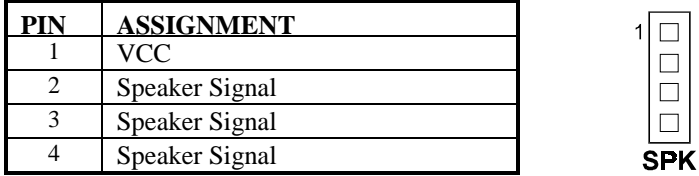

## **2-19. KEYLOCK CONNECTOR**

**KB1 :** Keylock Connector

The pin assignment is as follows :

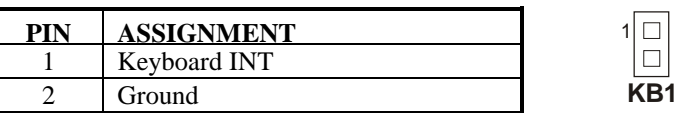

## **2-20. RESET/NMI/CLEAR WATCHDOG**

**JP4 (1-2)** : For Reset **JP4 (3-4)** : For NMI **JP4 (5-6)** : For Clear Watchdog The pin assignment is as follows:

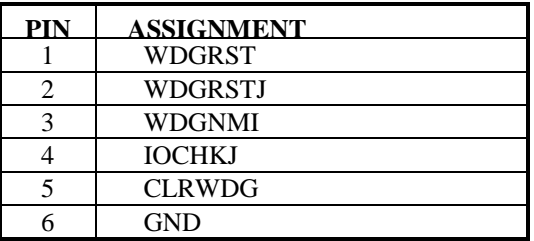

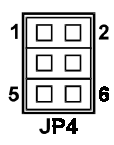

## **2-21. HARD DISK DRIVE CONNECTOR**

**HDD1 :** Hard Disk Drive Connector The pin assignment is as follows:

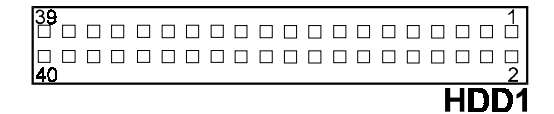

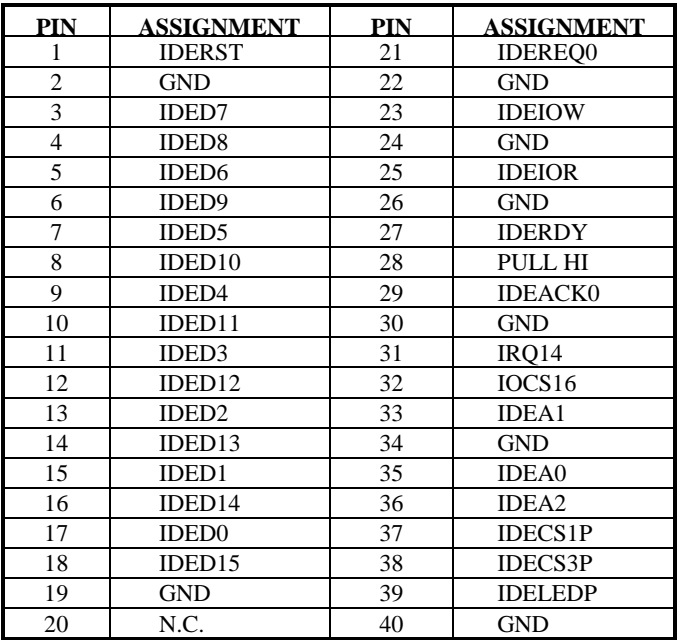

*Page: 2-16 Prox-2622 USER*'*S MANUAL* 

## **2-22. FLOPPY DISK DRIVE CONNECTOR**

**FDD1 :** Floppy Disk Drive Connector The pin assignments is as follows:

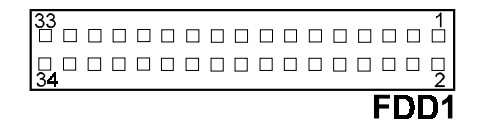

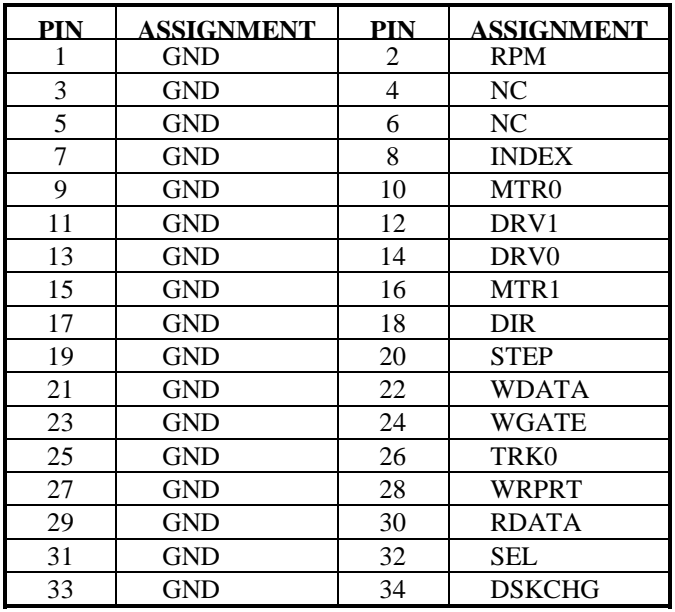

## **2-23. SOLID-STATE DISK SOCKET**

**SSD**: 32pin Disk-on-chip Socket The pin assignment is as follows:

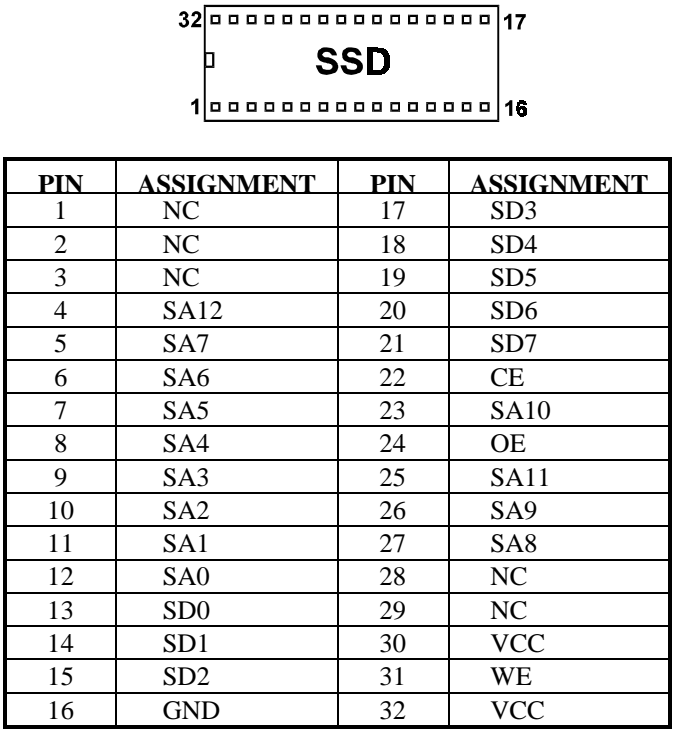

*Page: 2-18 Prox-2622 USER*'*S MANUAL* 

## **2-24. SSD MEMORY MAPPING SELECTION**

**JP2, JP5 :** SSD Memory Mapping Selection

A 32-pin SSD socket supports Disk-on-Chip up to 144MB. This PnP Flash ROM SSD can be install as one of user's hard disk drive. The SSD Memory Mapping selections are as follows:

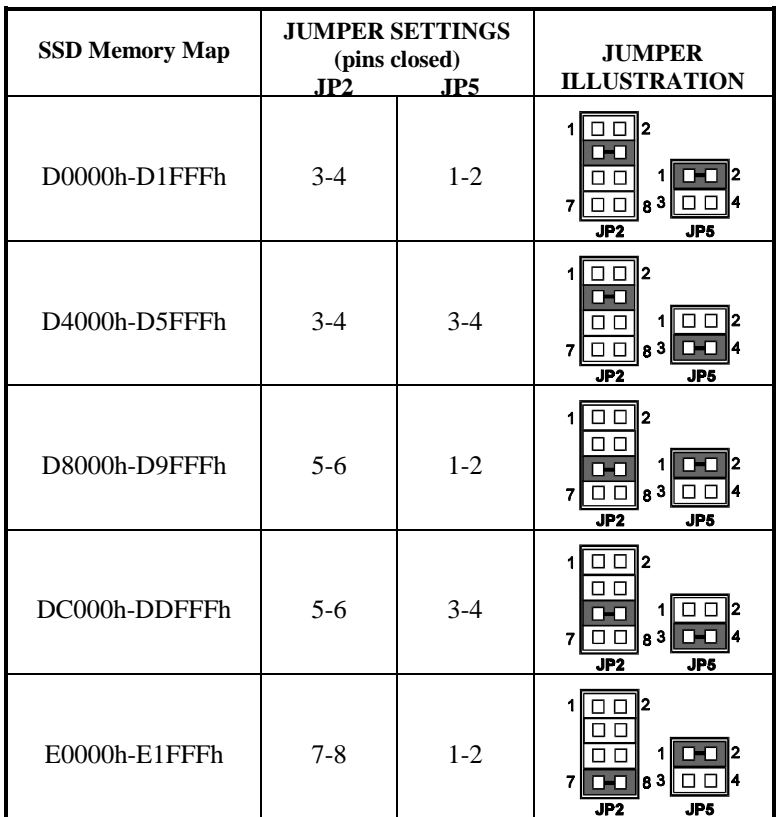

\*\*\* Manufactory default --- D0000h-D5FFFh

## **2-25. MEMORY INSTALLATION**

The Prox-2622 can support 2 SDRAM banks.

#### **DRAM BANK CONFIGURATION**

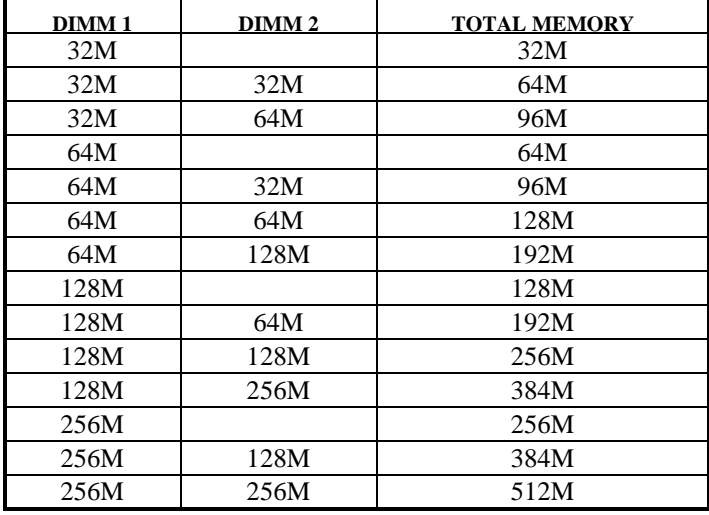

*Page: 2-20 Prox-2622 USER*'*S MANUAL* 

## *SOFTWARE UTILITIES*

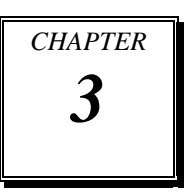

This chapter comprises the detailed information of VGA driver, LAN driver and flash BIOS update. It also describes on how to install the watchdog timer.

Section includes:

- VGA Driver Utilities
- Flash BIOS Update
- $\bullet$  LAN Driver Utilities
- $\bullet$  Watchdog Timer Configuration

*Page: 3-1* 

### **3-1. INTRODUCTION**

Enclosed with our Prox-2622 package is our driver utility, which may comes in a form of a CD ROM disc or floppy diskettes. For CD ROM disc user, you will only need some of the files contained in the CD ROM disc, please kindly refer to the following chart:

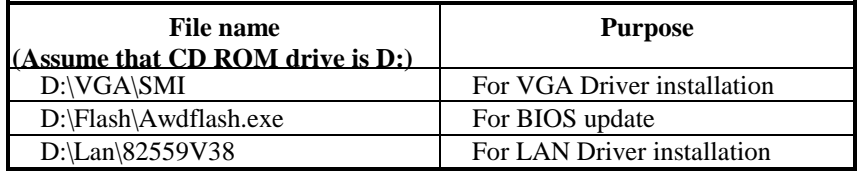

## **3-2. VGA DRIVER UTILITY**

Prox-2622 is enhanced with SMI SM710 3D VGA chip to provide VGA function. Installation programs for VGA drivers are listed as follows:

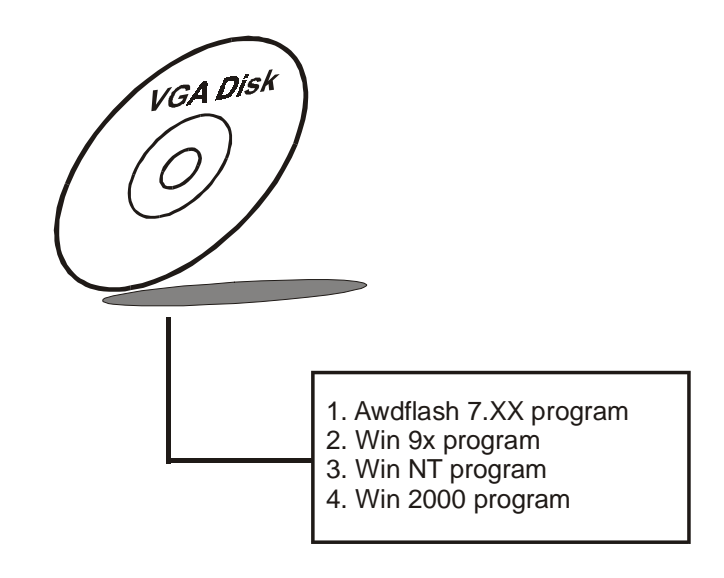

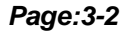

*Page:3-2 Prox-2622 USER*′*S MANUAL*

#### **3-1-2. Installation of VGA Driver for PCI**

#### **1. Install VGA Driver to Windows 9x**

- (1). Click START, SETTINGS, then CONTROL PANEL. (2). On CONTROL PANEL, click the DISPLAY icon and enter
- the SETTINGS tab of the DISPLAY PROPERTIES window. (3). Select the SETTINGS page, push the CHANGE DISPLAY
- TYPE button. Click the CHANGE button in the "Adapter Type" area.
- (4). Push the "HAVE DISK BUTTON" and press OK.
- (5). Specify the path for the new driver and press the <Enter> key. The "Select Device" dialog box will appear. Select the "Silicon Motion Lynx3DM".
- (6). Follow the remaining instructions that appear on the screen to complete the rest of the installation, and then restart your computer.

#### **2. Install VGA driver to Windows NT 4.0**

- (1). To install VGA drivers to Windows 4.0 is as you normally would. Click START, then SETTINGS, then CONTROL PANEL of the operating system.
- (2). Select the DISPLAY icon to start the DISPLAY PROPERTIES window, then choose the SETTING tab, then DISPLAY TYPE.
- (3). In the CHANGE DISPLAY TYPE window, click on the CHANGE button in the ADAPTER TYPE, this will bring up the SELECT DEVICE window.
- (4). In the CHANGE DISPLAY window, click on Have Disk. Follow the instructions appearing on the screen until you complete the whole installation.
- (5). Once installation is completed, the system must be shut down and restarted for the new drivers to take effect.

### **3-3. FLASH BIOS UPDATE**

#### **3-3-1. System BIOS Update:**

Users of Prox-2622 can use the program "Awdflash.exe" contained in the Utility Disk for system BIOS and VGA BIOS update.

#### **3-3-2. To update VGA BIOS:**

In order to update VGA BIOS, you need two files. One is the "Awdflash.exe" file and the other is the new VGA BIOS file. Both file must be provided by the vendor or manufacturer. When you get these two files ready, follow the following steps for updating your BIOS:

- 1. Install "Awdflash.exe" from Utility Disk to Drive C.
- 2. Insert the VGA BIOS file you have obtained from the vendor.
- 3. Type the path to Awdflash.exe and execute the VGA BIOS update with file C20xxxxx.bin

C:\UTIL\AWDFLASH>AWDFLASH C20xxxxx.bin

4. The screen will display the table below:

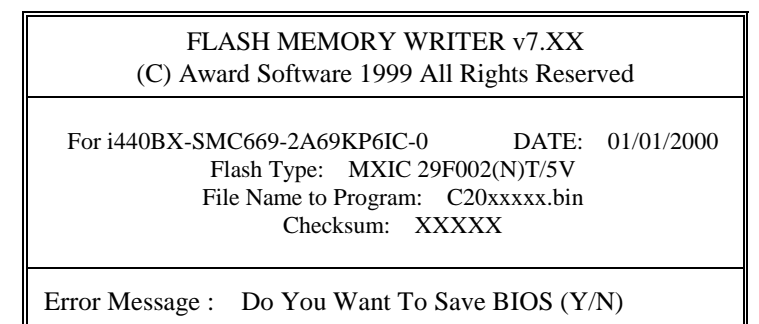

If you want to save up the original BIOS, enter "Y" and press  $\langle$  Enter  $\rangle$ . If you choose "N", the following table will appear on screen.

*Page:3-4 Prox-2622 USER*′*S MANUAL*

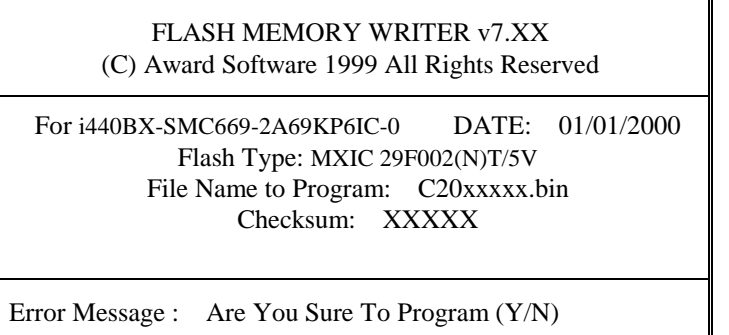

Select "Y", and the BIOS will be renewed. When refreshing the BIOS, do not turn off or reset the system, or you will damage the BIOS. After you have completed all the programming, the screen displays the table below:

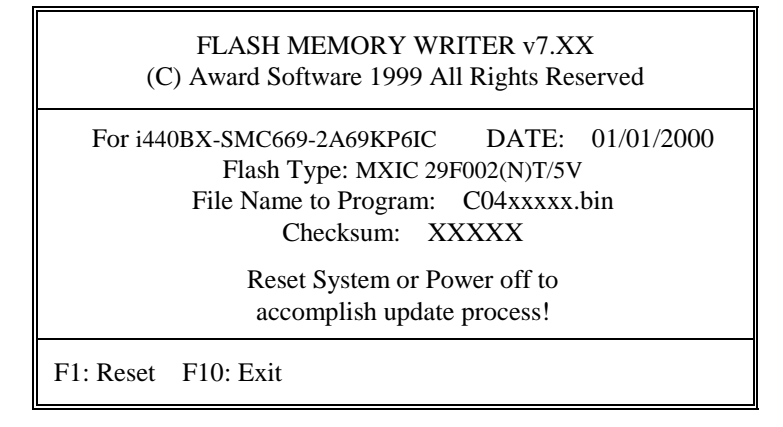

Please reset or power off the system, and then the Flash BIOS is fully implemented.
# **3-4. LAN DRIVER UTILITY**

#### **3-4-1. Introduction**

Prox-2622 Compact PCI is enhanced with LAN function can support various network adapters. Installation programs for LAN drivers are listed as follows:

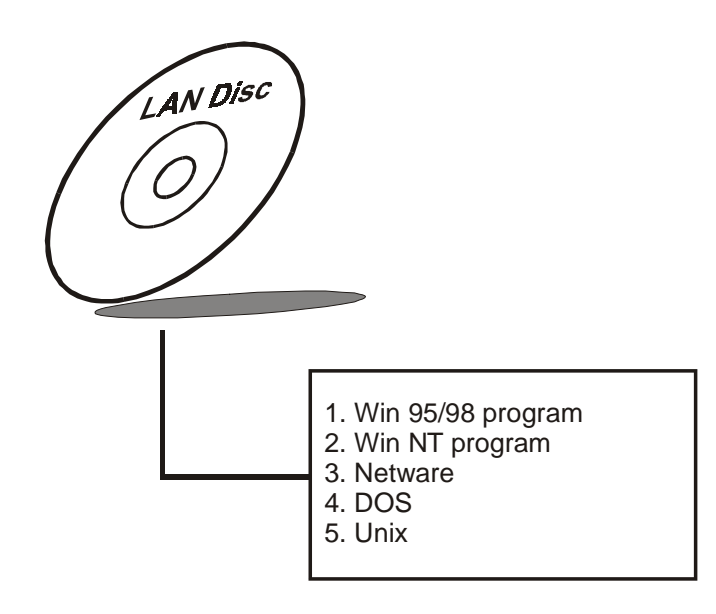

**For more details on Installation procedure, please refer to info file found on LAN directory.** 

*Page:3-6 Prox-2622 USER*′*S MANUAL*

# **3-5. WATCHDOG TIMER CONFIGURATION**

This board has watchdog timer function for monitoring whether the system is still work or not after a period of time. The user can select watchdog timer to system reset or NMI (Non-Maskable interrupt) depending on the jumper set in chapter 2. This is defined at I/O port **443H**. When you want to enable the watchdog timer, please write I/O port **443H**, then the system will either reset itself or perform the NMI function. Likewise, when you want to disable the function, write I/O port **441H**, the system will run the command to stop the Watchdog function.

In Prox-2622 watchdog function, you must write your program so when it writes I/O port address 443 for enable watchdog and write I/O port address 441 for disable watchdog. The timer's intervals have a tolerance of 25% so you should program an instruction that will refresh the timer about every second.

The following program shows you how to program the watch timer in your program.

#### **Watchdog enable program:**

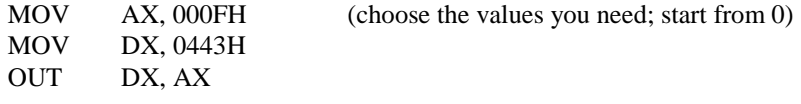

#### **Watchdog disable program:**

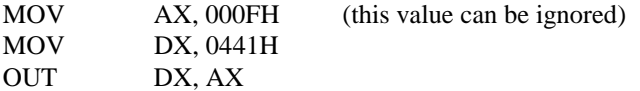

The Watchdog Timer control table is as follows:

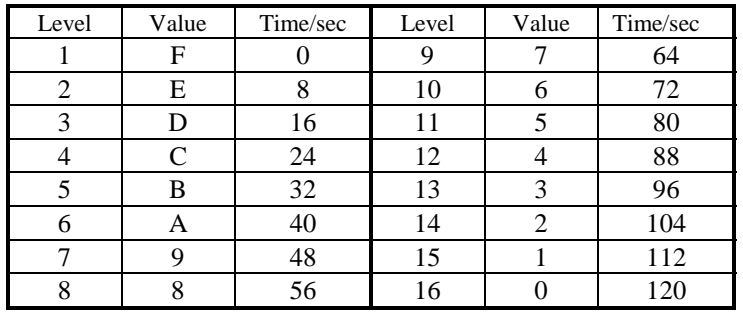

*Page:3-8 Prox-2622 USER*′*S MANUAL*

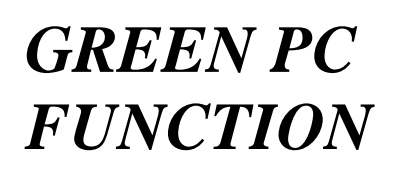

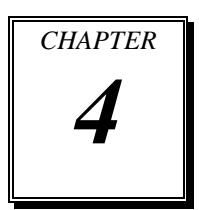

This chapter gives you the concise information for Green PC Function.

Section includes:

- Power Saving Block Diagram
- $\bullet$  CPU Doze Mode
- System STANDBY Mode
- System SUSPEND Mode

*Page: 4-1* 

# **4-1. POWER SAVING BLOCK DIAGRAM**

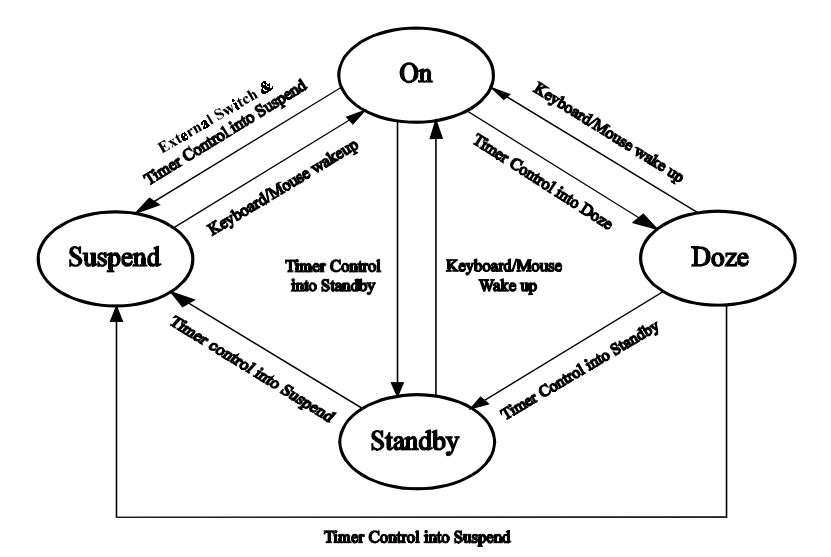

# **4-2. CPU DOZE MODE**

- 1. After timing-out, CPU clock slows down to 8MHz.
- 2. One beep sound.
- 3. Flash LED to indicate power saving status.
- 4. Monitor Activity, according to the setting of Advanced Setup.
- 5. Any activity occurs, system will exit from Doze mode to On mode.

# **4-3. SYSTEM STANDBY MODE**

- 1. After timing-out, CPU clock slows down to 8MHz.
- 2. Two beep sound.
- 3. Flash LED to indicate power saving status.
- 4. Level 1 cache are disabled.
- 5. VGA monitor displays blank screen.
- 6. Fixed disk driver motor will be spin off.
- 7. Any activity occurs, system will exit from Standby mode to On mode.

*Page: 4-2 Prox-2622 USER*′*S MANUAL* 

# **4-4. SYSTEM SUSPEND MODE**

- 1. After timing-out, CPU clock slows down to 8MHz, if you use Intel Pentium or Cyrix (SMI) CPU, then CPU clock will be stopped.
- 2. Three beep sound.
- 3. Flash LED to indicate power saving status.
- 4. Level 2 cache are disabled.
- 5. VGA monitor displays blank screen.
- 6. Fixed disk driver motor will be spin off.
- 7. Monitor activity according to the setting of Advanced Setup.
- 8. When system in Suspend mode, only Keyboard / Mouse / Alarm resume can wakeup system.

*Page: 4-4 Prox-2622 USER*′*S MANUAL* 

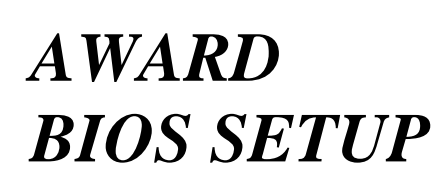

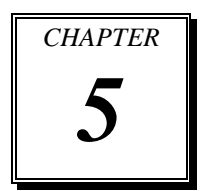

This chapter states out how to set up the Award BIOS.

Section includes:

- $\bullet$  Introduction
- Entering Setup
- $\bullet$  The Standard CMOS Setup
- The BIOS Features Setup
- The Chipset Features Setup
- $\bullet$  Power Management Setup
- $\bullet$  PNP/PCI Configuration
- $\bullet$  Load BIOS defaults
- $\bullet$  Integrated Peripherals
- **IDE HDD Auto Detection**
- Save Setup and Exit Setup

*Page: 5-1* 

# **5-1. INTRODUCTION**

This chapter will show you the function of the BIOS in managing the features of your system. The Prox-2622 Socket 370 Compact PCI Card is equipped with the BIOS for system chipset from Award Software Inc. This page briefly explains the function of the BIOS in managing the special features of your system. The following pages describe how to use the BIOS for system chipset Setup menu.

Your application programs (such as word processing, spreadsheets, and games) rely on an operating system such as DOS or OS/2 to manage such things as keyboard, monitor, disk drives, and memory.

The operating system relies on the BIOS (Basic Input and Output system), a program stored on a ROM (Read-only Memory) chip, to initialize and configure your computer's hardware. As the interface between the hardware and the operating system, the BIOS enables you to make basic changes to your system's hardware without having to write a new operating system.

The following diagram illustrates the interlocking relationships between the system hardware, BIOS, operating system, and application program:

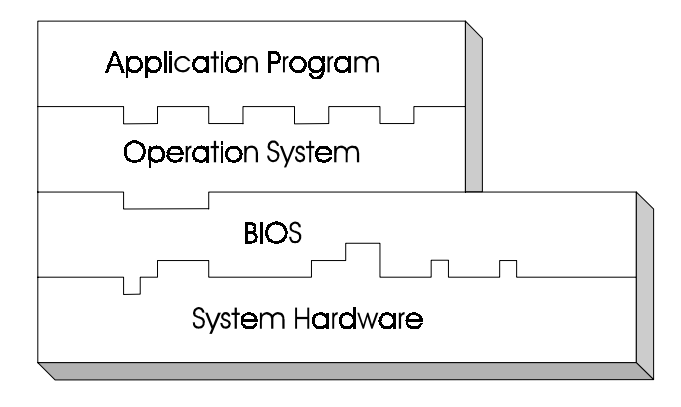

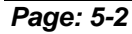

*Page: 5-2 Prox-2622 USER*′*S MANUAL* 

# **5-2. ENTERING SETUP**

When the system is powered on, the BIOS will enter the Power-On Self Test (POST) routines and the following message will appear on the lower screen:

#### **PRESS <DEL> TO ENTER SETUP, ESC TO SKIP MEMORY TEST**

As long as this message is present on the screen you may press the <Del> key (the one that shares the decimal point at bottom of the number keypad) to access the Setup program. In a moment, the main menu of the Award SETUP program will appear on the screen:

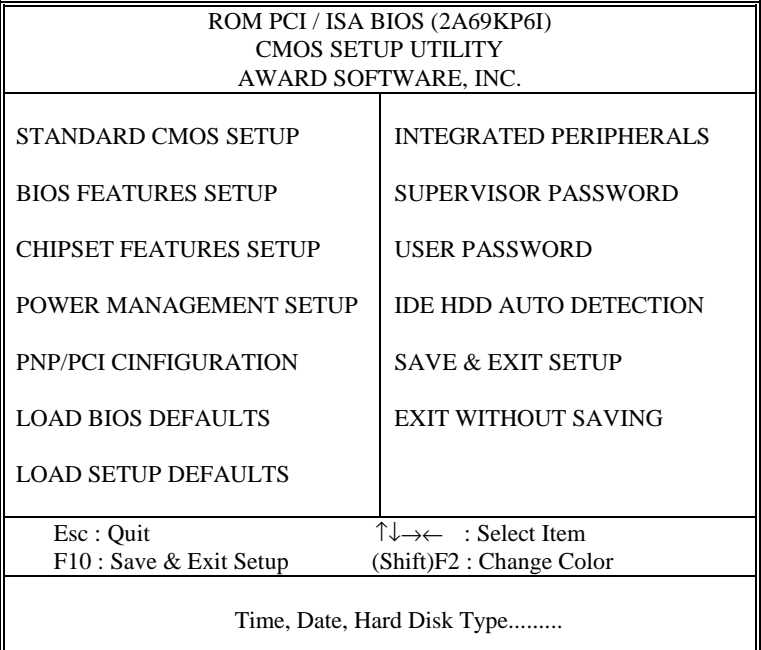

#### **Setup program initial screen**

You may use the cursor up/down keys to highlight each individual menu items. As you highlight each item, a brief description of that item's function appears in the lower window. If you have a colour monitor you can use the Shift F2 keys to scroll through the various colour combination available.

# **5-3. THE STANDARD CMOS SETUP MENU**

Highlight〝STANDARD CMOS SETUP〞and press < ENTER > and the screen will display the following table:

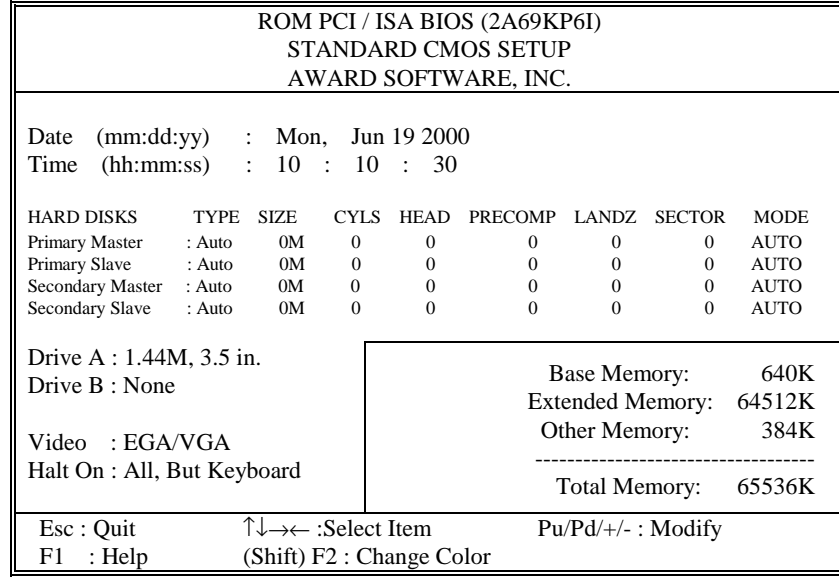

#### **CMOS setup screen**

In the above table the base memory size and the extended memory size are displayed. This is automatically read from your systems, and you do not need to set these parameters. The screen shows a calendar. Since you have not yet set the time and date, the date displayed is probably incorrect.

Information on each item are listed below:

#### **Date:**

< Month >, < Date >, and <Year >. Ranges for each value are in the CMOS Setup Screen, and the week day will skip automatically.

#### **Time:**

< Hour >, < Minute >, and < Second >. Use 24 hour clock format, i.e., for PM numbers, add 12 to the hour. For examples, 4: 30 P.M. You should enter the time as 16 : 30 : 00.

*Page: 5-4 Prox-2622 USER*′*S MANUAL* 

#### **Primary Master/Primary Slave: Secondary Master/Secondary Slave :**

The categories identify the types of 2 channels that have been installed in the computer. There are 45 predefined types and 4 user definable types are for Enhanced IDE BIOS. Type 1 to Type 45 are predefined. Type User is user-definable.

Press PgUp / <+> or PgDn / <-> to select a numbered hard disk type or type the number and press < Enter >. Note that the specifications of your drive must match with the drive table. The hard disk will not work properly if you enter improper information for this category. If your hard disk drive type is not matched or listed, you can use Type User to define your own drive type manually.

If you select Type User, related information is asked to be entered to the following items. Enter the information directly from the keyboard and press < Enter >. This information should be provided in the documentation from your hard disk vendor or the system manufacturer.

If the controller of HDD interface is ESDI, the selection shall be "Type 1".

If the controller of HDD interface is SCSI, the selection shall be "None" If the controller of HDD interface is CD-ROM, the selection shall be "None"

#### **TYPE:**

This is the number designation for a drive with certain identification parameters.

#### **SIZE (CAPACITY):**

This is the formatted capacity of the drive based on the following formula: (# of heads)  $X$  (# of cylinders)  $X$  (# of sets)  $X$  (512bytes/sects)

#### **CYLS:**

This is the number of cylinders found in the specified drive type.

#### **HEAD:**

This is the number of heads found in the specified drive type.

#### **PRECOMP:**

Precomp is the read delay circuitry which takes into account the timing differences between the inner and outer edges of the surface of the disk platter. The number designates the starting cylinder of the signal.

#### **LANDZ:**

Landzone is the landing zone of the heads. This number determines the cylinder location where the heads will normally park when the system is shut down.

#### **SECTOR:**

This is the number of sector found in the specified drive type.

#### **DRIVE A AND DRIVE B:**

The category identifies the type of floppy disk drive A or drive B that have been installed in the computer. The available options are as follows:

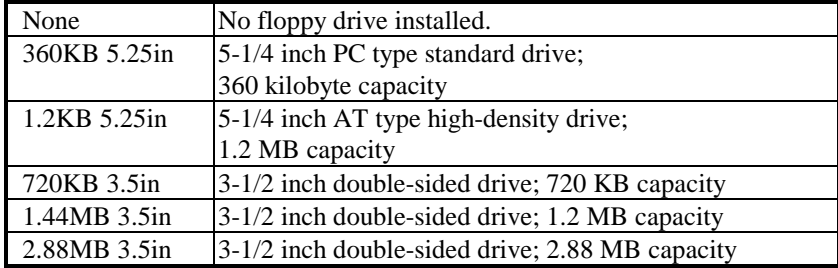

#### **VIDEO:**

The category selects the type of video adapter used for the primary system monitor. Although secondary monitors are supported, you do not have to select the type in Setup. The available options are as follows:

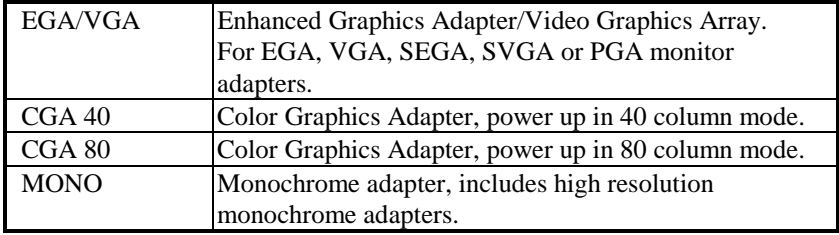

*Page: 5-6 Prox-2622 USER*′*S MANUAL* 

#### **HALT ON:**

The category determines whether the computer will stop if an error is detected during power up. The available options are as follows:

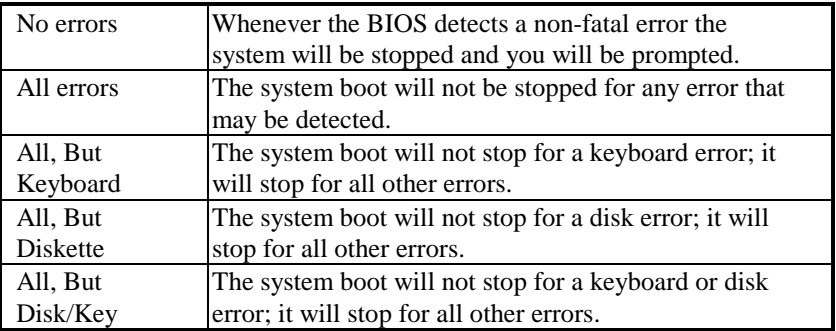

#### **BASE MEMORY:**

The POST (Power On Self Test) will determine the amount of base (or conventional) memory installed in the system. The value of the base memory is typically 512K for systems with 512K memory installed on the motherboard, or 640K for systems with 640K or more memory installed on the motherboard.

#### **EXTENDED MEMORY:**

The BIOS determines how much extended memory is present during the POST. This is the amount of memory located above 1MB in the CPU's memory address map.

#### **OTHER MEMORY:**

This refers to the memory located in the 640K to 1024K address space. This is memory that can be used for different applications. DOS uses this area to load device drivers in an effort to keep as much base memory free for application programs. The BIOS is the most frequent user of this RAM area since this is where it shadows RAM.

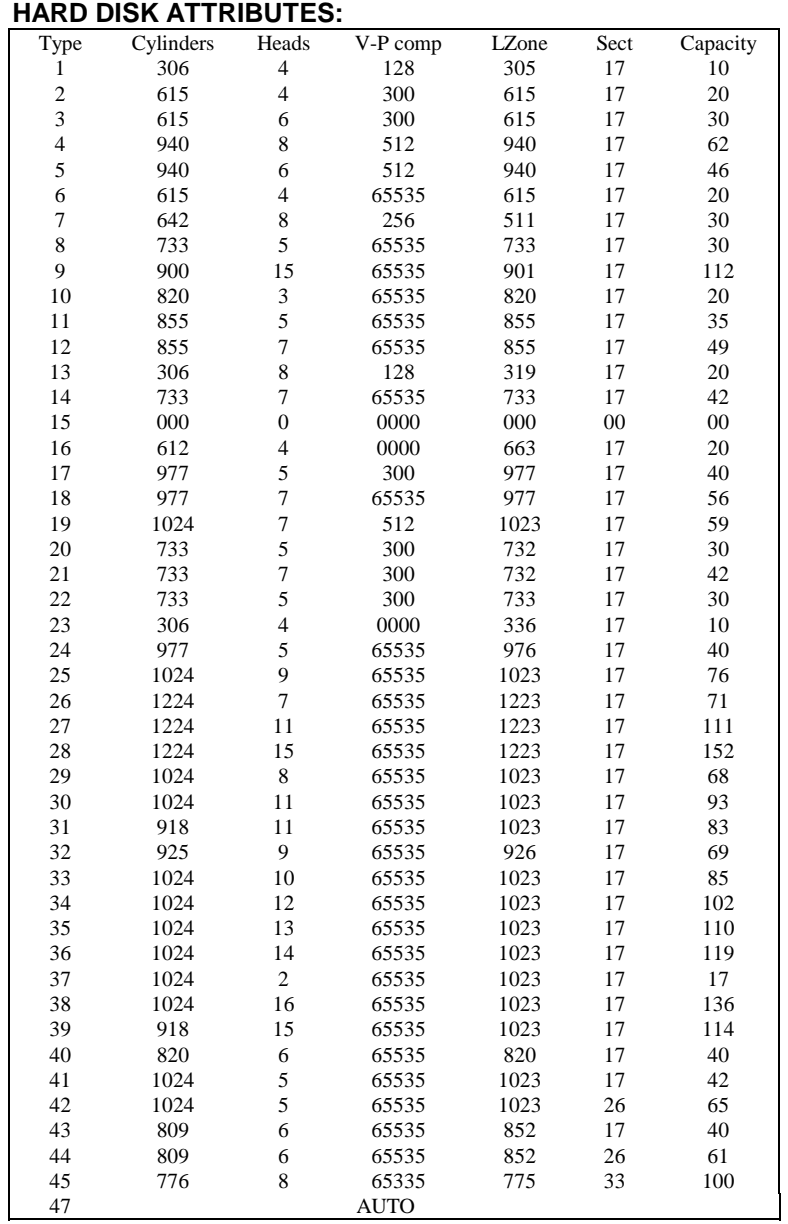

**Award Hard Disk Type Table** 

*Page: 5-8 Prox-2622 USER*′*S MANUAL* 

# **5-4. The BIOS FEATURES SETUP MENU**

Choose the〝BIOS FEATURES SETUP〞in the main menu, the screen shown as below.

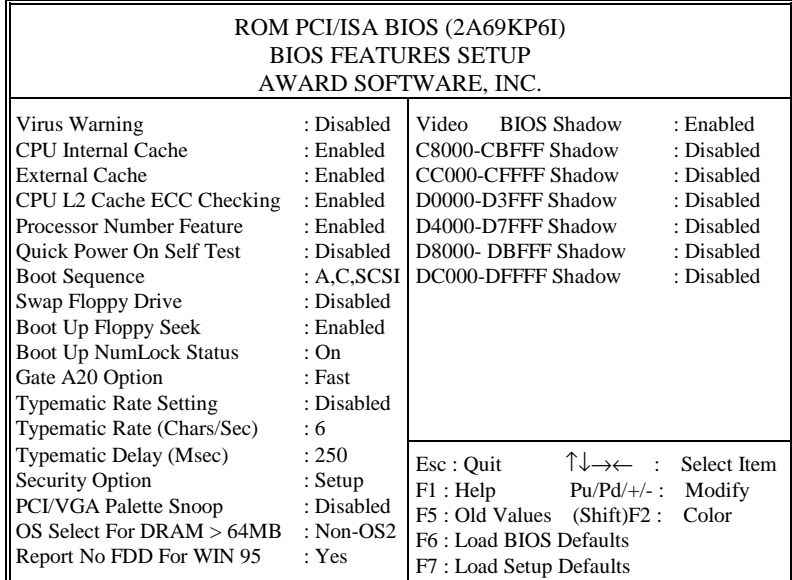

#### **BIOS Features Setup**

The SETUP MENU allows you to configure your system for basic operation. You have the opportunity to select the system's default speed, boot-up sequence, keyboard operation, shadowing and security. When you change any of the settings, you may recall the default settings at any time from the main menu.

A brief introduction of each setting in the BIOS FEATURES SETUP program is given as follows:

#### **VIRUS WARNING:**

When Enabled, the BIOS will monitor the boot sector and partition table of the hard disk drive for any attempt for modification.

#### **CPU INTERNAL CACHE: EXTERNAL CACHE:**

These two categories speed up memory access. However, it depends on CPU/Chipset design.

#### **CPU L2 CACHE ECC CHECKING:**

This item allows you to enable or disable CPU L2 Cache ECC checking.

#### **QUICK POWER ON SELF TEST:**

This category allows you to speed up Power On Self Test (POST) after power-up the computer. When Enabled, the BIOS will shorten or skip some check items during POST.

#### **BOOT SEQUENCE:**

This item allows you to define to the system, the sequence for which drive to look for first when system boots up.

#### **SWAP FLOOPY DRIVE:**

When the system has two floppy drives, this category allows you to swap the logical drive name assignments.

#### **BOOT UP FLOPPY SEEK:**

You may enable / disable this item to define whether the system will look for a floppy disk drive to boot at power-on, or directly to the hard disk drive.

#### **BOOT UP NUMLOCK STATUS:**

This allows you to determine the default state of the numeric keypad. By default, the system boots up with NumLock on. The available options are On (keypad is number keys) and Off (keypad is arrow keys).

#### **GATE 20A OPTION:**

This entry allows you to select how the gate A20 is handled. The gate A20 is a device used to address memory above 1Mbytes. Initially the gate A20 was handled via a pin on the keyboard. Today, while keyboards still provide this support, it is more common and much faster for the system chipset to provide support for gate A20. The available options are Normal and Fast.

*Page: 5-10 Prox-2622 USER*′*S MANUAL* 

#### **TYPEMATIC RATE SETTING:**

Enable this item if you wish to be able to configure the characteristics of your keyboard. Typematic refers to the way in which characters are entered repeatedly if a key is held down. For example, if you press and hold down the "A" key, the letter "a" will repeatedly appear on your screen on your screen until you release the key.

#### **TYPEMATIC RATE (CHARS/SEC):**

You can use this item to define the typematic rate delay of your keyboard, i.e. the rate at which characters will be repeated when a key held down.

#### **TYPEMATIC DELAY (MSEC):**

You can use this item to define the period after which the typematic function become active i.e. how long after you press a key the characters will be repeated.

#### **SECURITY OPTION:**

This category allows you to limit access to the system and Setup, or just to Setup.

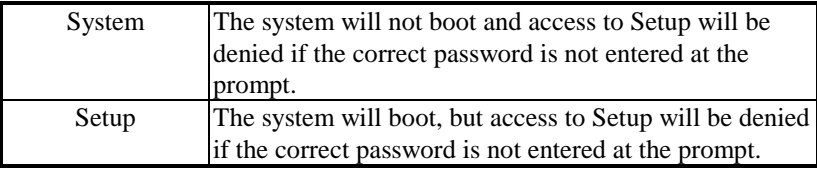

 To disable security, select PASSWORD SETTING at Main Menu and then you will be asked to enter password. Do not type anything and just press <Enter>, it will disable security. Once the security is disabled, the system will boot and you can enter Setup freely.

#### **PCI/VGA PALETTE SNOOP:**

It determines whether the MPEG ISA/VESA VGA Card can work with PCI/VGA or not.

#### **OS SELECT FOR DRAM >64MB:**

This item allows you to access the memory that over 64MB in OS/2. You may choose OS2 or Non-OS2.

## **REPORT NO FDD FOR WIN 95:**

Whether report no FDD for Win 95 or not.

#### **VIDEO BIOS SHADOW:**

Determines whether video BIOS will be copied to RAM. However, it is optional depending on chipset design. Video Shadow will increase the video speed.

# **C8000-CBFFF SHADOW ~ DC000-DFFFF SHADOW:**

These categories determine whether option ROMs will be copied to RAM. An example of such option ROM would be support of on-board SCSI.

*Page: 5-12 Prox-2622 USER*′*S MANUAL* 

# **5-5. CHIPSET FEATURES SETUP**

Choose the〝CHIPSET FEATURES SETUP〞from the main menu, the screen shown as below.

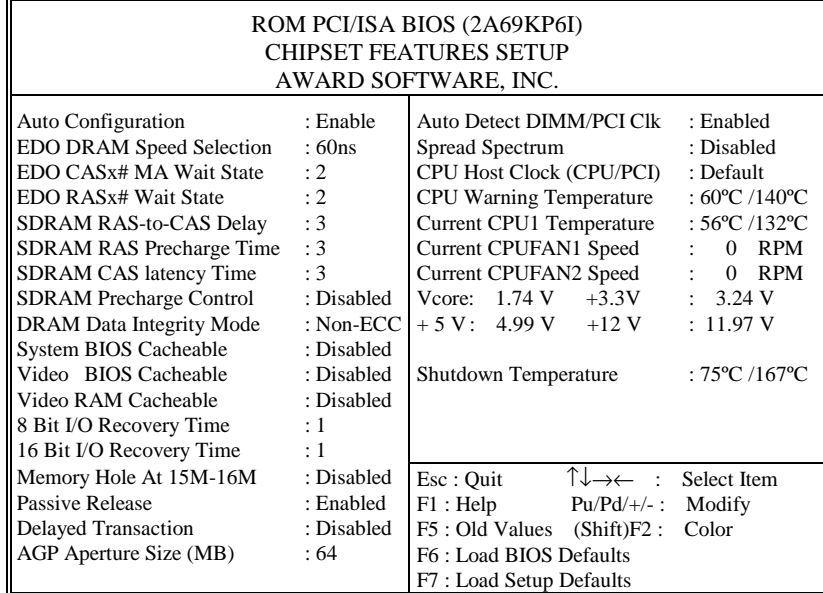

**Chipset Features Setup** 

The parameters in this screen are for system designers, service personnel, and technically competent users only. Do not reset these values unless you understand the consequences of your changes.

#### **AUTO CONFIGURATION:**

Auto Configuration selects pre-determined optimal values of chipset parameters. When disabled, chipset parameters revert to setup information stored in CMOS. Many fields in this screen are not available when Auto Configuration is Enabled.

#### **EDO DRAM SPEED SELECTION:**

The DRAM timing is controlled by the DRAM Timing Registers. The timings programmed into this register are dependent on the system design. Slower rates may be required in certain system designs to support loose layouts or slower memory. The available choices are 50ns and 60ns.

#### **EDO CASx# MA WAIT STATE:**

You can select the timing control type of EDO DRAM CAS MA. (memory address bus) The choices are 1 and 2.

#### **EDO RASx# WAIT STATE:**

You can select the timing control type of EDO DRAM RAS MA (memory address bus). The choices are 1 and 2.

#### **SDRAM RAS-to-CAS DELAY:**

You can select RAS to CAS Delay time in HCLKs of 2/2 or 3/3. The system board designer should set the values in this field, depending on the DRAM installed. Do not change the values in this field unless you change specifications of the installed DRAM or the installed CPU. The choices are 2 and 3.

#### **SDRAM RAS PRECHARGE TIME:**

Defines the length of time for Row Address Strobe is allowed to precharge.

#### **SDRAM CAS LATENCY TIME:**

You can select CAS latency time in HCLKs of 2/2 or 3/3. The system board designer should set the values in this field, depending on the DRAM installed. Do not change the values in this filed unless you change specifications of the installed DRAM or the installed CPU.

#### **DRAM DATA INTEGRITY MODE:**

Select parity or ECC (error-correcting code), according to the type of installed DRAM.

#### **SYSTEM BIOS CACHEABLE :**

Select Enabled allows caching of the system BIOS ROM at F000h-FFFFFh, resulting in better system performance. However, if any program writes to this memory area, a system error may result.

*Page: 5-14 Prox-2622 USER*′*S MANUAL* 

#### **VIDEO BIOS CACHEABLE:**

Select Enabled allows caching of the video BIOS ROM at C0000h-F7FFFh, resulting in better video performance. However, if any program writes to this memory area, a system error may result.

#### **VIDEO RAM CACHEABLE:**

Select Enabled allows caching of the video RAM, resulting in better system performance. However, if any program writes to this memory area, a system error may result.

#### **8 Bit I/O RECOVERY TIME:**

The recovery time is the length of time, measured in CPU clocks, which the system will delay after the completion of an input/output request. This delay takes place because the CPU is operating so much faster than the input/output bus that the CPU must be delayed to allow fro the completion of the I/O. This item allows you to determine the recovery time allowed for 8bit I/O.

#### **16 Bit I/O RECOVERY TIME:**

This item allows you to determine the recovery time allowed for 16bit I/O. Choices from NA, 1 to 4 CPU clocks.

#### **MEMORY HOLE AT 15-16M:**

In order to improve performance, certain space in memory can be reserved for ISA cards. This memory must be mapped into the memory space below 16MB.

#### **PASSIVE RELEASE:**

When Enabled, CPU to PCI bus accesses are allowed during passive release. Otherwise, the arbiter only accepts another PCI master access to local DRAM.

#### **DELAYED TRANSACTION:**

The chipset has an embedded 32-bit posted write buffer to support delay transactions cycles. Select Enabled to support compliance with PCI specification version 2.1.

#### **AGP APERTURE SIZE:**

Select the size of the Accelerated Graphics Post (AGP) aperture. The aperture is a portion of the PCI memory address range dedicated for graphics memory address space.

# **5-6. POWER MANAGEMENT SETUP**

Choose〝POWER MANAGEMENT SETUP〞option on the main menu, and a display will be shown on screen as below :

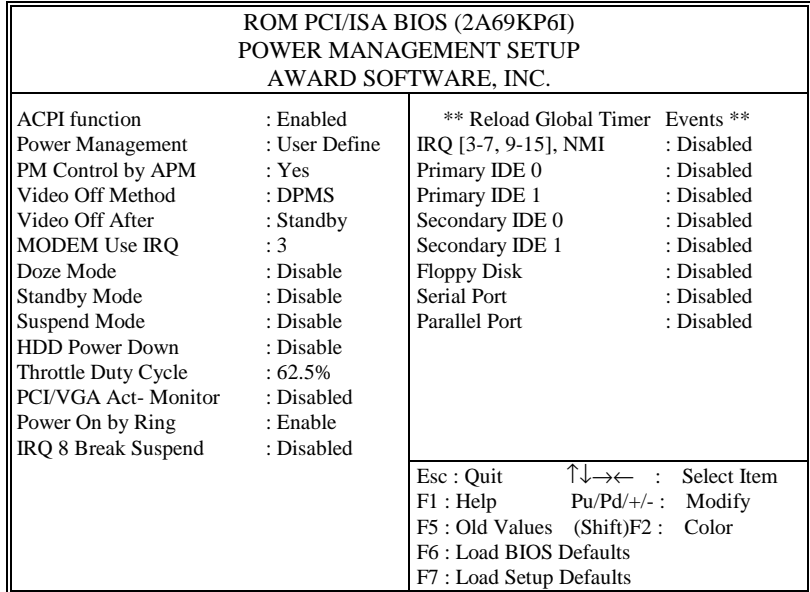

**Power Management Setup** 

This Setup Menu allows you to configure your system to most effectively save energy while operating in a manner consistent with your own style of computer use. Having made all the settings above,  $press < Esc > to$  return to the main menu.

#### **ACPI FUNCTION:**

User are allowed to enable or disable the Advanced Configuration and Power Management (ACPI).

*Page: 5-16 Prox-2622 USER*′*S MANUAL* 

#### **POWER MANAGEMENT:**

This item allows the user to select the type or degree of power saving and is directly related to the following modes:  $\bullet$  HDD Power Down,  $\bullet$  Doze Mode,  $\bullet$  Suspend Mode, and  $\bullet$  Standby Mode.

There are four available options: Disable, Min. Power Saving, Max. Power Saving, and User Defined.

#### **PM CONTROL BY APM:**

When enabled, an Advanced Power Management device will be activated to enhance the Max. Power Saving mode and stop the CPU internal clock. If the Max. Power Saving is not enabled, this will be preset to *NO*.

## **VIDEO OFF METHOD:**

This category determines the manner in which the monitor is blanked.

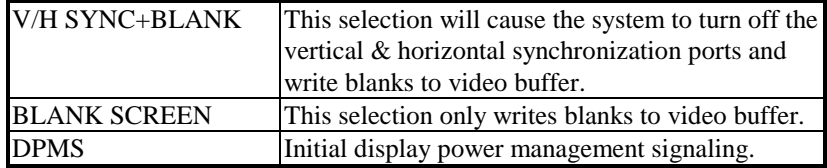

#### **VIDEO OFF AFTER:**

When enabled, this feature allows the VGA adapter to operate in a power saving mode. The available choices are N/A, Suspend, Standby, and Doze.

#### **MODEM USE IRQ:**

This item enable you to name the interrupt request (IRQ) line assigned to the modem (if any) on your system. Activity of the selected IRQ always awakens the system.

#### **DOZE MODE:**

When enabled and after the set time of system inactivity, the CPU clock will run at slower speed while all other devices still operate at full speed.

#### **STANDBY MODE:**

When enabled and after the set time of system inactivity, the fixed disk drive and the video would be shut off while all other devices still operate at full speed.

#### **SUSPEND MODE:**

When enabled and after the set time of system inactivity, all devices except the CPU will be shut off.

#### **HDD POWER DOWN:**

When enabled and after the set time of system inactivity, the hard disk drive will be powered down while all other devices remain active.

#### **THROTTLE DUTY CYCLE:**

This item allows you to select the percent of time that the clock runs when the system enters Doze mode.

#### **PCI/VGA ACT MONITOR:**

This item allows you to enable any video activity restarts the global timer for Standby mode.

#### **POWER ON BY RING:**

This item allows you to awaken the system from a soft off state through an incoming call on the modem.

#### **IRQ 8 BREAK SUSPEND:**

You may enable and disable monitoring of IRQ8 so it doesn't awaken the system from Suspend mode.

*Page: 5-18 Prox-2622 USER*′*S MANUAL* 

# **5-7. PNP/PCI CONFIGURATION**

Choose 〝PNP/PCI CONFIGURATION〞 from the main menu, a display will be shown on screen as below:

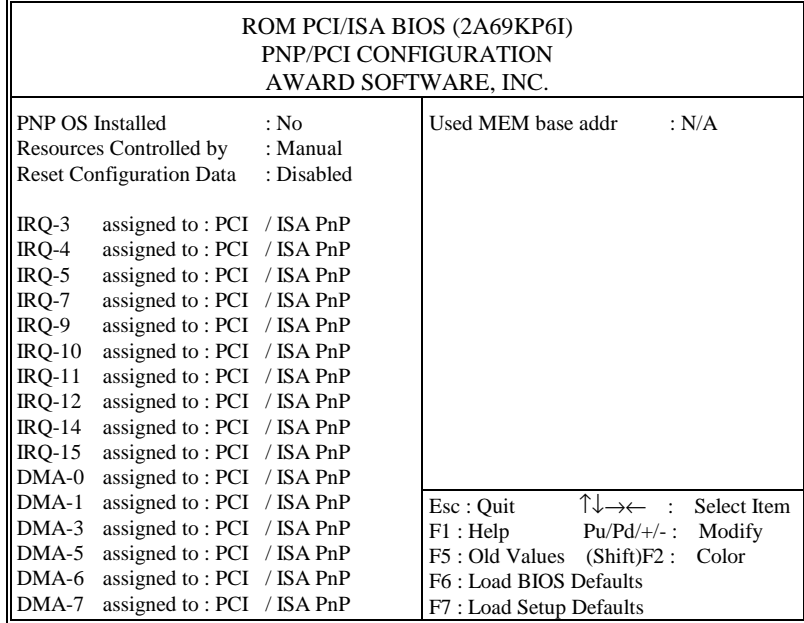

#### **PNP/PCI CONFIGURATION**

This Setup Menu allows you to configure the PCI Bus system. PCI, Also known as Personal Computer Interconnect, is a system, which allows I/O devices to operate at speeds nearing the speed of the CPU itself uses when communicating with its own special components. The section covers some very technical items and it is strongly recommended that only experienced users should make any changes to the default settings.

You can manually configure the PnP/PCI Device's IRQ by highlighting the selected item and press the <F1> key, all options for the desired selection will be displayed for choice. User may select the desired options.

#### **PNP OS INSTALLED:**

Select Yes if the system operating environment is Plug-and-Play aware (ex: Windows 95).

#### **RESOURCE CONTROLLED BY:**

The Award Plug and Play Bios can automatically configure all the booth and Plug and Play-compatible devices. If set to Auto, all interrupt request (IRQ) and DMA assignment fields disappear, as the BIOS automatically assigns them.

# **RESET CONFIGURATION DATA:**

When Enable, the system will reset Extended System Configuration Data (ESCD) when you exit Setup if you have installed a new add-on and the system reconfiguration has caused such a serious conflict that the operating system cannot boot.

#### **IRQ # ASSIGNED TO:**

If resources are controlled manually, assign each system interrupt as Legacy ISA Devices or PCI/ISA PnP Devices.

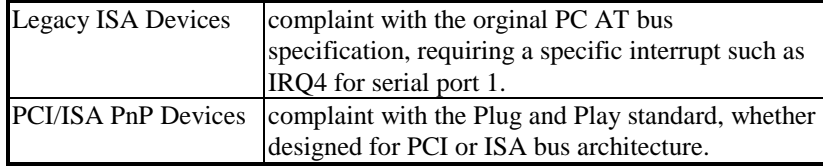

# **DMA # ASSIGNED TO:**

If resources are controlled manually, assign each system DMA channel as as Legacy ISA Devices or PCI/ISA PnP Devices.

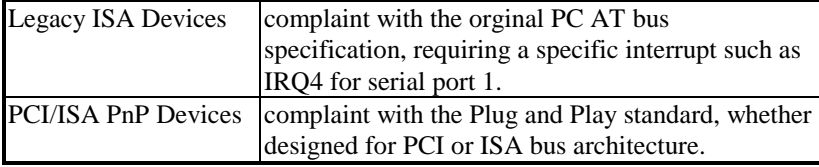

*Page: 5-20 Prox-2622 USER*′*S MANUAL* 

# **5-8. LOAD BIOS DEFAULTS**

#### **AUTO CONFIGURATION WITH BIOS DEFAULTS**

"LOAD BIOS DEFAULTS" loads the default BIOS values. When the diagnostic aid of your system becomes unusable, choose this option and the following message appears:

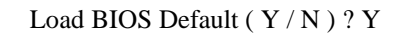

To use the BIOS defaults, change the prompt to "Y" and press < Enter >, the CMOS is load automatically when you power on the Prox-2622.

# **5-9. LOAD SETUP DEFAULTS**

## **AUTO CONFIGURATION WITH SETUP DEFAULTS**

This Main Menu item uses the default SETUP values. Use this option as a diagnostic aid of your system behaves erratically. Choose this item and the following message appears:

Load SETUP Default ( Y / N ) ?Y

To use the SETUP defaults, change the prompt to "Y" and press <Enter> The CMOS is load automatically form SETUP default values.

# **5-10. INTEGRATED PERIPHERALS**

Choose <sup>N</sup>INTEGRATED PERIPHERALS " from the main menu, a display will be shown on screen as below:

|                     | ROM PCI/ISA BIOS (2A69KP6I)      |                         |                              |               |             |  |  |  |  |  |
|---------------------|----------------------------------|-------------------------|------------------------------|---------------|-------------|--|--|--|--|--|
|                     | <b>INTEGRATED PERIPHERALS</b>    |                         |                              |               |             |  |  |  |  |  |
|                     |                                  | AWARD SOFTWARE, INC.    |                              |               |             |  |  |  |  |  |
|                     | <b>IDE HDD Block Mode</b>        | : Disabled              | <b>Onboard Parallel Port</b> |               | : 378/IRQ7  |  |  |  |  |  |
|                     | <b>IDE Primary Master PIO</b>    | : Auto                  | Parallel Port Mode           |               | : Normal    |  |  |  |  |  |
|                     | <b>IDE Primary Slave PIO</b>     | : Auto                  |                              |               |             |  |  |  |  |  |
|                     | <b>IDE Secondary Master PIO</b>  | : Auto                  |                              |               |             |  |  |  |  |  |
|                     | <b>IDE Secondary Slave PIO</b>   | : Auto                  |                              |               |             |  |  |  |  |  |
|                     | <b>IDE Primary Master UDMA</b>   | : Auto                  |                              |               |             |  |  |  |  |  |
|                     | <b>IDE Primary Slave UDMA</b>    | $\cdot$ Auto            |                              |               |             |  |  |  |  |  |
|                     | <b>IDE Secondary Master UDMA</b> | : Auto                  |                              |               |             |  |  |  |  |  |
|                     | <b>IDE Secondary Slave UDMA</b>  | $\cdot$ Auto            |                              |               |             |  |  |  |  |  |
|                     | On-Chip Primary PCI IDE          | : Enabled               |                              |               |             |  |  |  |  |  |
|                     | On-Chip Secondary PCI IDE        | : Enabled               |                              |               |             |  |  |  |  |  |
|                     | Onboard PCI SCSI Chip            | : Enabled               |                              |               |             |  |  |  |  |  |
|                     | <b>USB Keyboard Support</b>      | : Disabled              |                              |               |             |  |  |  |  |  |
|                     | Init Display First               | : PCI Slot              |                              |               |             |  |  |  |  |  |
|                     |                                  |                         |                              |               |             |  |  |  |  |  |
|                     | <b>Onboard FDC Controller</b>    | : Enabled               | Esc : Ouit                   | ↑↓→← :        | Select Item |  |  |  |  |  |
|                     | Onboard UART 1                   | : 3F8/IRO4              | F1: Help                     | $Pu/Pd/+/-$ : | Modify      |  |  |  |  |  |
|                     | Onboard UART 2                   | : $2F8/IRO3$            | F5 : Old Values              | $(Shift)F2$ : | Color       |  |  |  |  |  |
| Onboard UART 2 Mode |                                  | : Standard              | F6 : Load BIOS Defaults      |               |             |  |  |  |  |  |
|                     |                                  | F7: Load Setup Defaults |                              |               |             |  |  |  |  |  |

**INTEGRATED PERIPHERALS** 

#### **IDE HDD BLOCK MODE:**

This item allows your hard disk controller to use the fast block mode to transfer data to and from your hard disk drive (HDD). When Enabled, the IDE controller uses block mode. When Disabled, the IDE controller uses standard mode.

#### **IDE PRIMARY/SECONDARY MASTER/SLAVE PIO:**

This item let you set a PIO mode (0-4) for each of the four IDE devices that the onboard IDE interface supports. Modes 0 through 4 provide successively increased performance. In Auto mode, the system automatically determines the best mode for each device.

*Page: 5-22 Prox-2622 USER*′*S MANUAL* 

#### **IDE PRIMARY/SECONDARY MASTER/SLAVE UDMA:**

Ultra DMA/33 is a DMA data transfer protocol that utilizes ATA commands and the ATA bus to allow DMA commands to transfer data at a maximum burst rate of 33 MB/s. When you select Auto in the four IDE UDMA fields, the system automatically determines the optimal data transfer rate for each IDE device.

#### **ON-CHIP PRIMARY/SECONDARY PCI IDE:**

The Integrated peripheral controller contains an IDE interface with support for two IDE channels. Select Enabled to activate each channel separately.

#### **ONBOARD PCI SCSI CHIP:**

Select Enabled if your system contains a PCI SCSI chip and you have a PCI SCSI card.

#### **USB KEYBOARD SUPPORT:**

Select Enabled if your system contains a USB controller and you have a USB Keyboard.

#### **INIT DISPLAY FIRST:**

This item initializes the AGP video display before initializing any other display device on the system. Thus the AGP display becomes the primary display.

#### **ONBOARD FDC CONTROLLER:**

Select Enabled unless you installed an add-in FDC.

#### **ONBOARD PARALLEL PORT:**

Select a logical LPT port address and corresponding interrupt for the physical parallel port.

#### **PARALLEL PORT MODE:**

Select an operating mode for the onboard parallel port. Select Compatible or Extended unless you are certain both your hardware and software support EPP or ECP mode.

## **5-11. PASSWORD SETTING**

User may select either supervisor or user password, or both of them on the Main Menu, the differences between them is that the supervisor password allows the user to enter and change the options of the setup menus while the user password can only enter but do not have the right to change the options of the setup menus.

#### **TO SET A PASSWORD**

If you want to enable this item you should choose the〝PASSWORD SETTING<sup>"</sup> option from the main menu, the following message will appear at the center of the screen to assist you in creating a password.

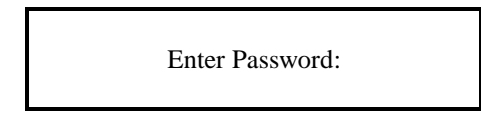

Type the password, up to eight characters in length, and press < Enter >. You will be asked to confirm the password. Type the password again and press < Enter >. You may also press < Esc > to abort the selection and not enter a password.

To change the original password, enter CMOS setup Menu again and you will be asked to enter the original password, then select 
<sup>N</sup>PASSWORD SETTING<sup>"</sup> and press enter. The system will ask you to enter a password, you may enter the new password and re-type the new password for confirmation.

 $\triangle$  User should bear in mind that when a password is set, you will be ask to enter the password everything you enter CMOS setup Menu. Additionally, you may also determine when the password is required within the BIOS Features Setup Menu and its Security option. If the Security option is set to "System", the password will be required both at boot and at entry to Setup. If set to "Setup", prompting only occurs when trying to enter Setup.

*Page: 5-24 Prox-2622 USER*′*S MANUAL* 

# **TO DISABLE THE PASSWORD**

Upon entering the CMOS setup Menu, the system will ask you to enter the original password, after entering the original password, press 〝PASSWORD SETTING〞a message will appear at the center.

> PASSWORD DISABELD!!! Press any key to continue...

Press < Enter > and the password will be disabled. Once the password is disabled, you can enter Setup freely.

# **5-12. IDE HDD AUTO DETECTION**

Choose the <sup>N</sup>IDE HDD AUTO DETECTION<sup>"</sup> option . The screen will be shown as below.

|                                                                                         | ROM PCI / ISA BIOS (2A69KP6I)               |                                |          |                                                   |          |          |               |             |  |  |  |  |
|-----------------------------------------------------------------------------------------|---------------------------------------------|--------------------------------|----------|---------------------------------------------------|----------|----------|---------------|-------------|--|--|--|--|
|                                                                                         | STANDARD CMOS SETUP                         |                                |          |                                                   |          |          |               |             |  |  |  |  |
|                                                                                         | AWARD SOFTWARE, INC.                        |                                |          |                                                   |          |          |               |             |  |  |  |  |
|                                                                                         | <b>HARD DISKS</b><br>Primary Master: (      | <b>TYPE</b><br>MB)<br>$\Omega$ | $\Omega$ | SIZE CYLS. HEADS PRECOMP LANDZ SECTOR<br>$\Omega$ |          | $\Omega$ | $\Omega$      | <b>MODE</b> |  |  |  |  |
|                                                                                         | Select Primary Master Option (N=Skip) : N   |                                |          |                                                   |          |          |               |             |  |  |  |  |
|                                                                                         | OPTIONS SIZE CYLS HEAD PRECOMP LANDZ SECTOR |                                |          |                                                   |          |          | <b>MODE</b>   |             |  |  |  |  |
|                                                                                         | 1(Y)                                        | $\Omega$<br>$\Omega$           | $\Omega$ | $\Omega$                                          | $\Omega$ | $\Omega$ | <b>NORMAL</b> |             |  |  |  |  |
| Note: Some OSes (SCO-UNIX Before v5.0) must use "Normal" for installation<br>Esc : Skip |                                             |                                |          |                                                   |          |          |               |             |  |  |  |  |

**IDE HDD AUTO DETECTION Screen** 

This setup menu allows you to save time in finding the Hard Disk Drive information, just follow the following steps:

- 1. Select the <sup>N</sup>IDE HDD AUTO DETECTION<sup>*''*</sup> from the Main Menu.
- 2. After a couple of seconds, the screen will appear the Hard Disk information and following message:

**"SELECT PRIMARY MASTER OPTION (N=SKIP):N"** 

- 3. Enter Y or N to confirm the acceptance of the parameter reported by BIOS, then press the <ENTER> key.
- The process will repeat again form Primary Slave, Secondary Master and Secondary Slave Hard Disks.

*Page: 5-26 Prox-2622 USER*′*S MANUAL* 

# **5-13. SAVE & EXIT SETUP**

When you have completed adjusting all the settings as required, you must have these setting into the CMOS RAM. Select SAVE & EXIT SETUP<sup>*\**</sup> and press<Enter>, as the display shown on below:

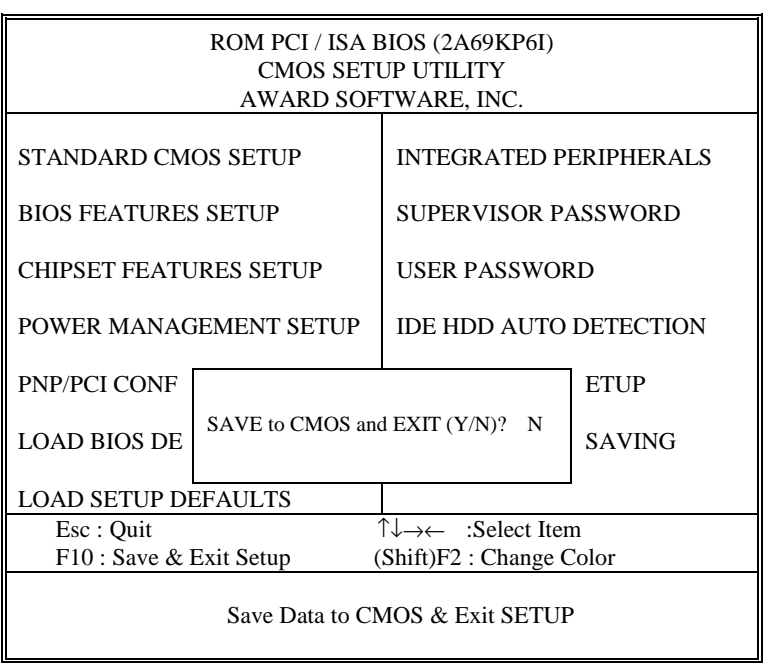

When you confirm that you wish to save the settings your machine will be automatically rebooted and the changes you have made will be implemented. You may call up the setup program at any time to adjust any of the individual items by pressing the <Del> key during boot up.

If wish to cancel any changes you have made, select 〝EXIT WITHOUT SAVING<sup>"</sup> and the original setting stored in the CMOS will be retained. The screen will be shown as below:

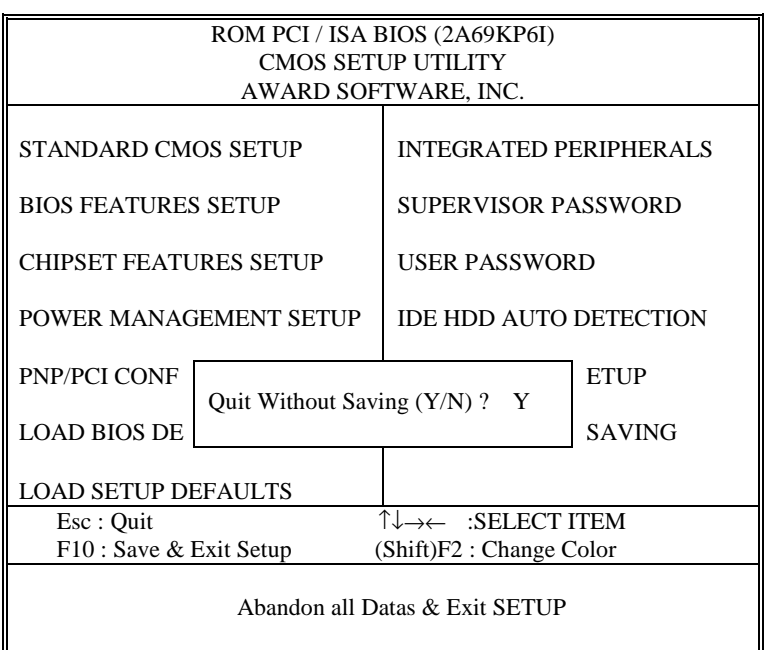

*Page: 5-28 Prox-2622 USER*′*S MANUAL* 

# *COMPACT PCI CONNECTOR*

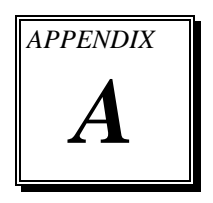

This appendix indicates the pin assignments of the compact PCI connector found in CPU Board

Section includes:

- J1 Connector Pin Assignment
- $\bullet$  J2 Connector Pin Assignment
- $\bullet$  J3 Connector Pin Assignment

*Page: A-1*
## **COMPACT PCI CONNECTOR**

There are three Compact PCI connectors found in CPU board (named J1, J2, J3). The figure below shows how to connect the Prox-2622 CPU Board to the backplane.

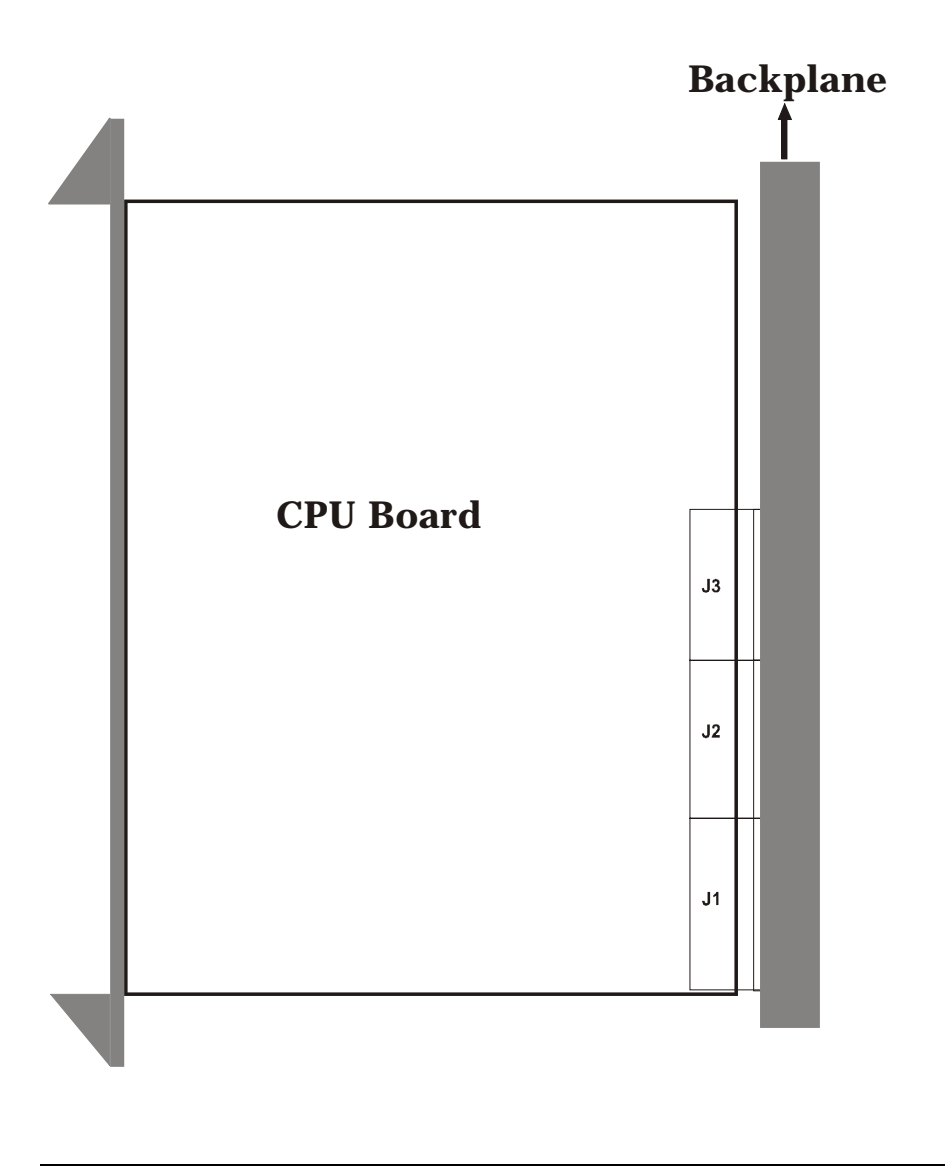

*Page: A-2 Prox-2622 USER*′*S MANUAL*

# **J1 CONNECTOR PIN ASSIGNMENT**

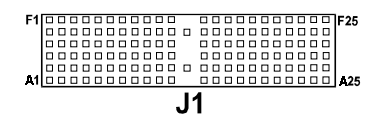

The pin assignments is as follows:

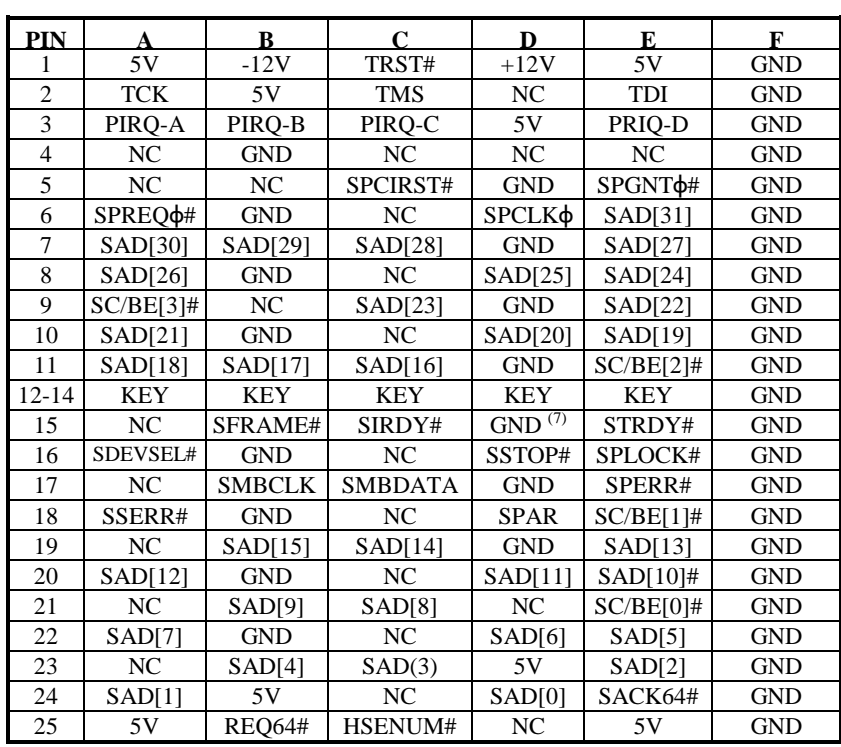

*Prox-2622 USER*′*S MANUAL Page: A-3* 

# **J2 CONNECTOR PIN ASSIGNMENT**

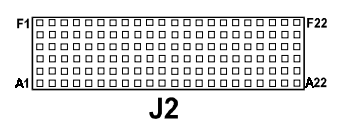

The pin assignments is as follows:

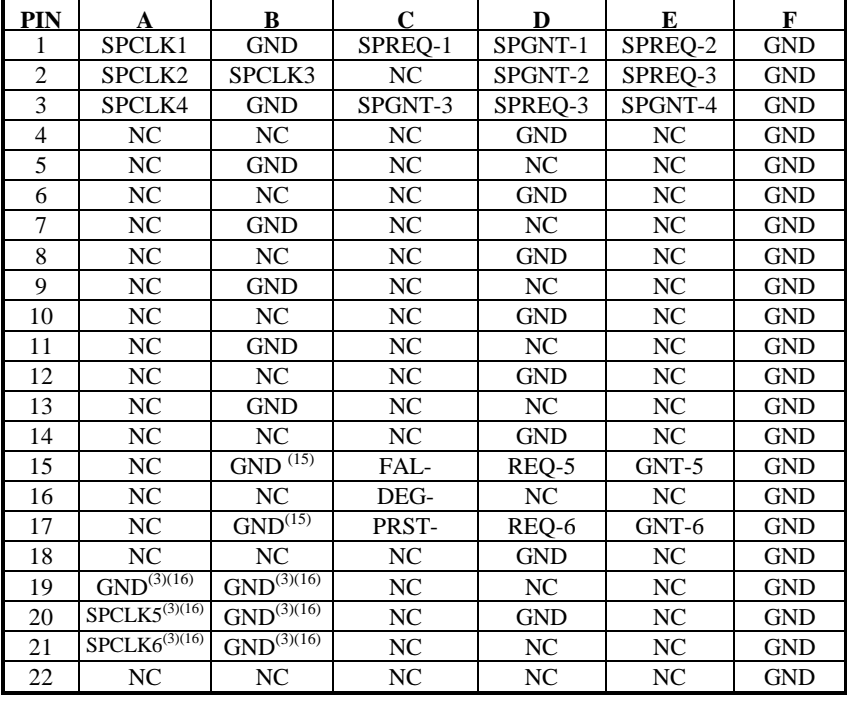

*Page: A-4 Prox-2622 USER*′*S MANUAL*

# **J3 CONNECTOR PIN ASSIGNMENT**

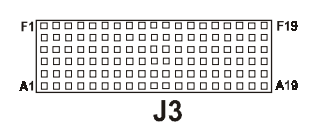

The pin assignments is as follows:

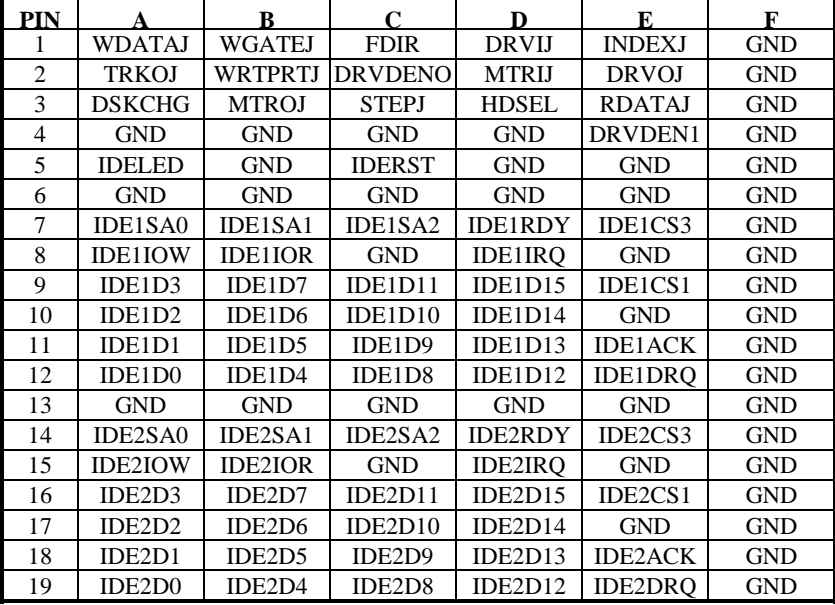

*Prox-2622 USER*′*S MANUAL Page: A-5* 

*Page: A-6 Prox-2622 USER*′*S MANUAL*

# *TECHNICAL SUMMARY*

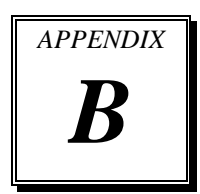

This section introduces you the maps concisely.

Sections include:

- Block Diagram
- $\bullet$  Interrupt Map
- $\bullet$  RTC & CMOS RAM Map
- $\bullet$  Timer & DMA Channels Map
- $\bullet$  I / O & Memory Map

*Page: B-1* 

# **BLOCK DIAGRAM**

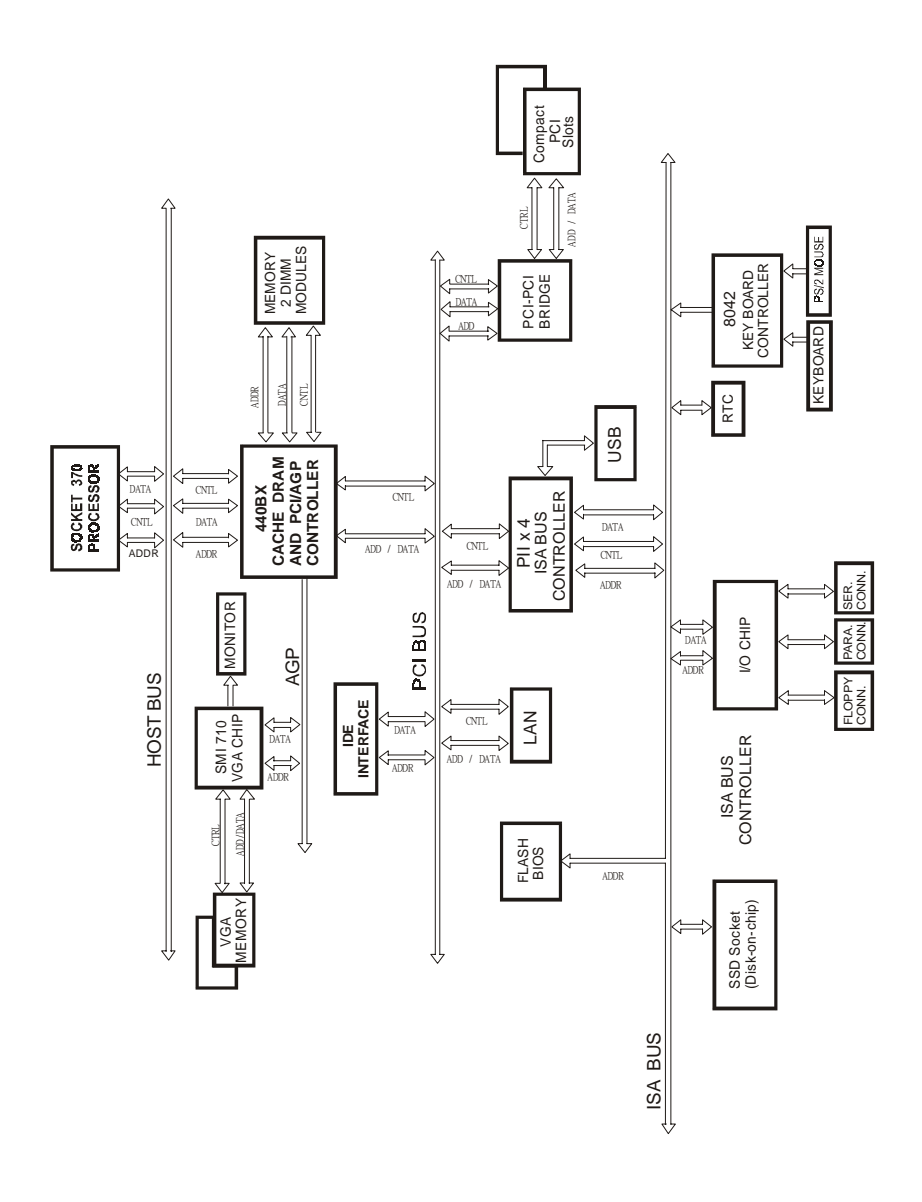

*Page: B-2 Prox-2622 USER*′*S MANUAL*

# **INTERRUPT MAP**

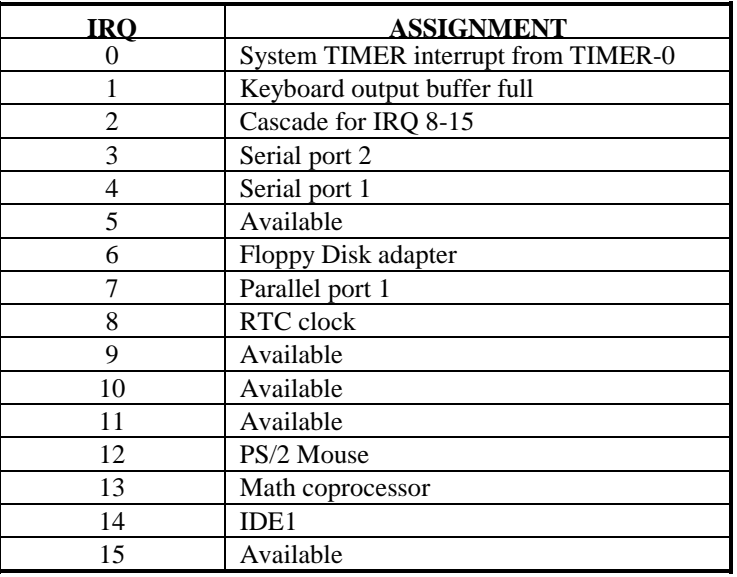

*Prox-2622 USER*′*S MANUAL Page: B-3* 

# **RTC & CMOS RAM MAP**

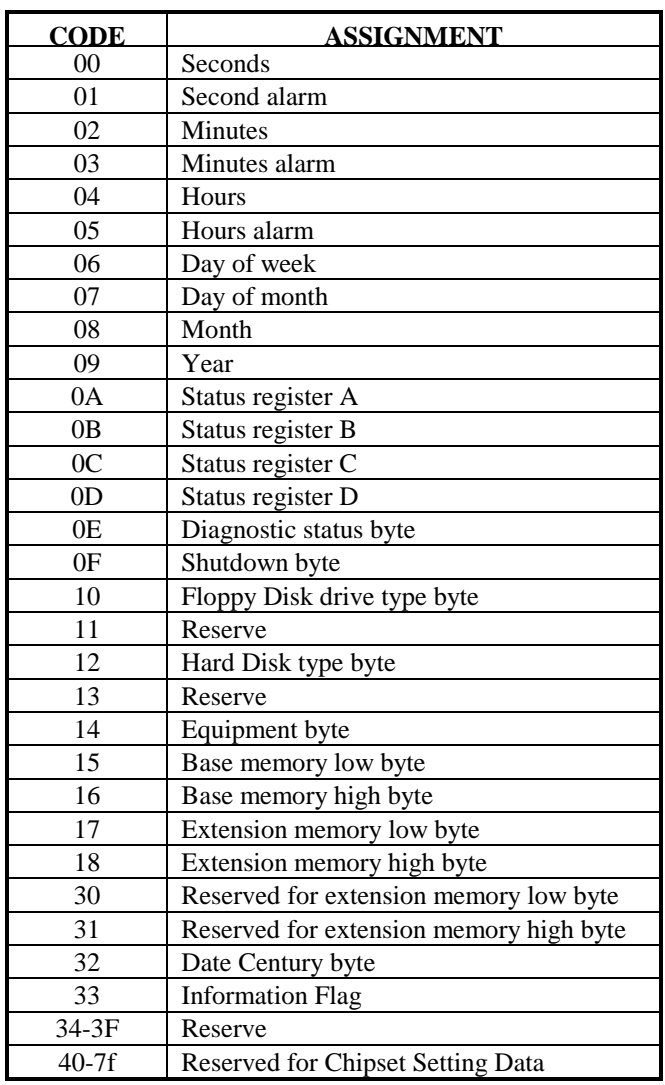

*Page: B-4 Prox-2622 USER*′*S MANUAL*

# **TIMER & DMA CHANNELS MAP**

#### **Timer Channel Map :**

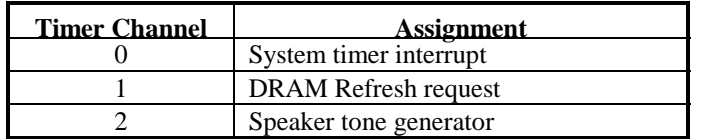

#### **DMA Channel Map :**

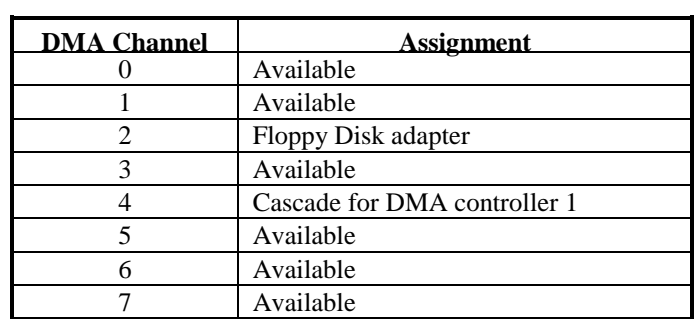

*Prox-2622 USER*′*S MANUAL Page: B-5* 

## **I/O & MEMORY MAP**

## **Memory Map :**

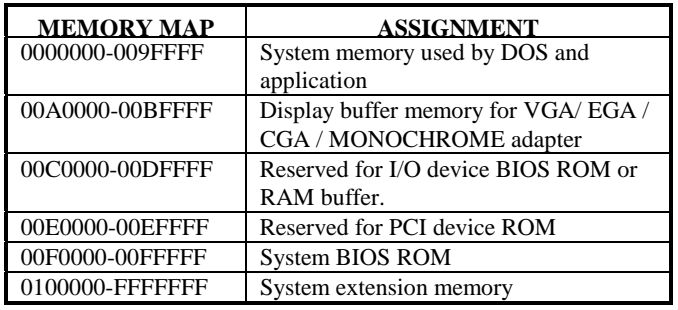

## **I/O Map :**

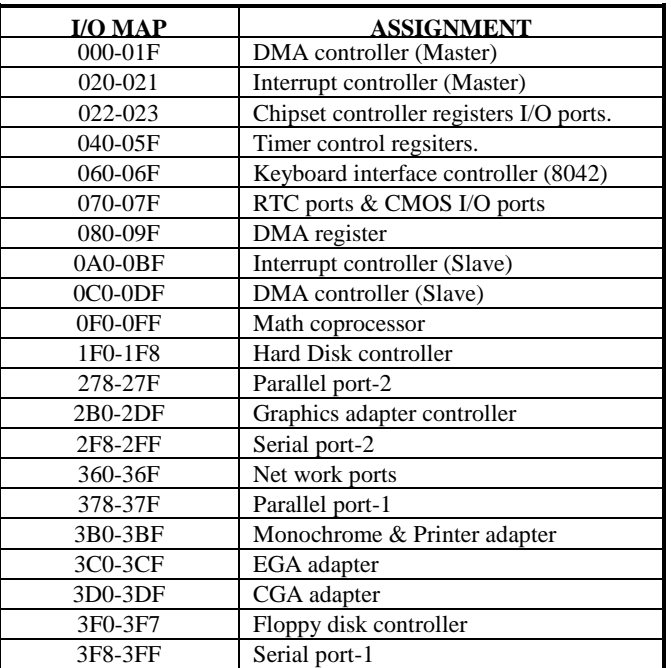

*Page: B-6 Prox-2622 USER*′*S MANUAL*

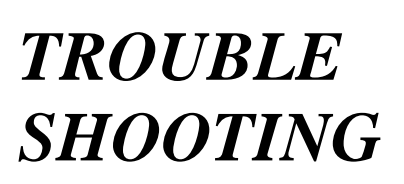

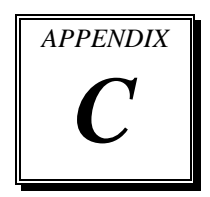

This section outlines the errors that may occur when you operate the system. It also gives you the suggestions on solving the problems.

Section includes:

- $\bullet$  Trouble Shooting for Error Messages
- $\bullet$  Trouble Shooting for POST Code

*Page: C-1* 

## **TROUBLE SHOOTING FOR ERROR MESSAGES**

The following information informs you the error messages and the trouble shooting. Please adjust your systems according to the messages below. And make sure all the components and connectors are in proper position and firmly attached. If the errors still encountered, please contact with your distributor for maintenance.

#### **POST BEEP :**

Currently there are two kinds of beep code in BIOS. The one code indicates that a video error has occurred and the BIOS cannot initialize the video screen to display any additional information. This beep code consists of a single long beep followed by three short beeps. The other one code indicates that your DRAM error has occurred. This beep code consists of a single long beep repeatedly.

#### **CMOS BATTERY FAILURE :**

When the CMOS battery is out of work or has run out, the user has to replace the whole unit.

#### **CMOS CHECKSUM ERROR :**

This error informs you that the CMOS is corrupted. When the battery runs weak, this situation might happen. Please check the battery and change a new one when necessary.

#### **DISPLAY SWITCH IS SET INCORRECTLY :**

Display switch on the motherboard can be set to either monochrome or color. This indicates the switch is set to a different setting than indicated in Setup. Determine which setting is correct, and then either turn off the system and change the jumper, or enter Setup and change the video selection.

#### **DISK BOOT FAILURE:**

When you can't find the boot device, insert a system disk into Drive A and press < Enter >. Make sure both the controller and cables are all in proper positions, also make sure the disk is formatted correct device. Then reboot the system.

*Page: C-2 Prox-2622 USER*′*S MANUAL*

#### **DISKETTE DRIVES OR TYPES MISMATCH ERROR :**

When the diskette drive type is different from CMOS, please run setup or configure the drive again.

#### **ERROR ENCOUNTERED INITIALIZING HARD DRIVE :**

When you can't initialize the hard drive. Assure the adapter is installed correctly and all cables are correctly and firmly attached. Also be sure the correct hard drive type is selected in Setup.

#### **ERROR INITIALIZING HARD DISK CONTROLLER :**

When this error occurs. Be sure the cord is exactly installed in the bus. Make sure the correct hard drive type is selected in Setup. Also check whether all of the jumpers are set correctly in the hard drive.

#### **FLOPPY DISK CONTROLLER ERROR OR NO CONTROLLER PRESENT :**

When you cannot find or initialize the floppy drive controller, please check the controller whether in proper Setup. If there are no floppy drive installed, Ensure the Diskette Drive selection in Setup is set to NONE.

#### **KEYBOARD ERROR OR NO KEYBOARD PRESENT :**

When this situation happens, please check keyboard attachment and no keys being pressed during the boot. If you are purposely configuring the system without a keyboard, set the error halt condition in Setup to HALT ON ALL, BUT KEYBOARD. This will cause the BIOS to ignore the missing keyboard and continue the boot.

#### **MEMORY ADDRESS ERROR :**

When the memory address indicates error. You can use this location along with the memory map for your system to find and replace the bad memory chips.

#### **MEMORY SIZE HAS CHANGED :**

Memory has been added or removed since the last boot. In EISA mode use Configuration Utility to re-configure the memory configuration. In ISA mode enter Setup and enter the new memory size in the memory fields.

*Prox-2622 USER*′*S MANUAL Page: C-3* 

#### **MEMORY VERIFYING ERROR :**

It indicates an error verifying a value already written to memory. Use the location along with your system's memory map to locate the bad chip.

#### **OFFENDING ADDRESS MISSING :**

This message is used in connection with the I/O CHANNEL CHECK and RAM PARITY ERROR messages when the segment that has caused the problem cannot be isolated.

#### **REBOOT ERROR :**

When this error occurs that requires you to reboot.. Press any key and the system will reboot.

#### **SYSTEM HALTED :**

Indicates the present boot attempt has been aborted and the system must be rebooted. Press and hold down the CTRL and ALT keys and press DEL.

## **TROUBLE SHOOTING FOR POST CODES**

When you power on your PC, and the screen display nothing. You have to insert the POST Card for test. The address for ISA POST port is 80h. Make sure the card is in correct slot. The lists below indicate you the error messages. Please follow the instruction to adjust your system. If the error still occurred, please contact with your distributor for maintenance.

- **C0 :** Turn off OEM specific cache, shadow.....
- **03 :** Initialize all the standard devices with default values Standard devices includes :

DMA controller (8237). Programmable Interrupt Controller (8259). Programmable Interval Timer (8254). RTC chip.

**05 :** 1.Keyboard Controller Self-Test. 2.Enable Keyboard Interface.

*Page: C-4 Prox-2622 USER*′*S MANUAL*

- **07 :** Verifies CMOS's basic R/W functionality.
- **BE :** Program defaults values into chipset according to the MODBINable Chipset Default Table.
- **C1 :** Auto-detection of onboard DRAM & Cache.
- **C5 :** Copy the BIOS from ROM into E0000-FFFFF shadow RAM so that POST will go faster.
- **08 :** Test the first 256K DRAM.
- **09 :** 1. Program the configuration register of Cyrix CPU according to the MODBINable Cyrix Register Table.
	- 2. OEM specific cache initialization (if needed).
- **0A :** 1. Initialize the first 32 interrupt vectors with corresponding Interrupt handlers Initialize INT no from 33-120 with Dummy(Spurious) Interrupt Handler.
	- 2. Issue CPUID instruction to identify CPU type.
	- 3. Early Power Management initialization (OEM specific).
- **0B :** 1.Verify the RTC time is valid or not.
	- 2. Detect bad battery.
	- 3. Read CMOS data into BIOS stack area.
	- 4. PnP initializations including (PnP BIOS only).
		- -Assign CSN to PnP ISA card.
		- -Create resource map from ESCD.
	- 5. Assign I/O & Memory for PCI devices (PCI BIOS only).
- **0C :** Initialization of the BIOS Data Area (40 : 0N-40:FF).
- **0D :** 1. Program some of the Chipset's value according to Setup. (Early Setup Value Program).
	- 2. Measure CPU speed for display & decide the system clock speed.
	- 3. Video initialization including Monochrome ,CGA, EGA/VGA. If no display device found, the speaker will beep.

*Prox-2622 USER*′*S MANUAL Page: C-5* 

- **0E :** 1. Initialize the APIC (Multi-Processor BIOS only).
	- 2. Test video RAM (If Monochrome display device found).
	- 3. Show messages including : -Award Logo, Copyright string, BIOS Date code & Part No. -OEM specific sign on messages. -Energy Star Loge (Green BIOS only). -CPU brand, type & speed. -Test system BIOS checksum (Non-compress Version only).
- **0F :** DMA channel 0 test.
- **10 :** DMA channel 1 test.
- **11 :** DMA page registers test.
- **14 :** Test 8254 Timer 0 Counter2.
- **15 :** Test 8259 interrupt mask bits for channel 1.
- **16 :** Test 8259 interrupt mask bits for channel 2.
- **19 :** Test 8259 functionality.
- **30 :** Detect Base Memory & Extended Memory Size.
- **31 :** 1. Test Base Memory from 256K to 640K. 2. Test Extended Memory from 1M to the top of memory.
- **32 :** 1.Display the Award Plug & Play BIOS Extension message (PnP BIOS only). 2.Program all onboard super I/O chips (if any) including COM ports, LPT ports, FDD port....according to setup value.
- **3C :** Set flag to allow users to enter CMOS Setup Utility.
- **3D :** 1 Initialize Keyboard. 2 Install PS2 mouse.

*Page: C-6 Prox-2622 USER*′*S MANUAL*

- **3E** : Try to turn on Level 2 cache.
	- Note : Some chipset may need to turn on the L2 cache in this stage. But usually, the cache is turn on later in POST 61h.
- **BF :** 1. Program the rest of the Chipset's value according to Setup. (Later Setup Value Program).
	- 2. If auto-configuration is enabled, programmed the chipset with pre-defined value in the MODBINable Auto-Table.
- **41 :** Initialize floppy disk drive controller.
- **42 :** Initialize Hard drive controller.
- **43 :** If it is a PnP BIOS, initialize serial & parallel ports.
- **45 :** Initialize math coprocessor.
- **4E** : If there is any error detected (such as video, kb....), show all the error messages the screen & wait for user to press <F1> key.
- **4F :** 1. If password is needed, ask for password. 2. Clear the Energy Star Logo (Green BIOS only).
- **50 :** Write all CMOS values currently in the BIOS stack area back into the CMOS.
- **52 :**1.Initialize all ISA ROMs.
	- 2. Later PCI initializations (PCI BIOS only). -assign IRQ to PCI devices. -initialize all PCI ROMs. 3.PnP Initializations (PnP BIOS only).
		- -assign I/O, Memory, IRQ & DMA TO PnP ISA devices. -initialize all PnP ISA ROMs.
	- 4. Program shadows RAM according to Setup settings.
	- 5. Program parity according to Setup setting.
	- 6. Power Management Initialization.
		- -Enable/Disable global PM.
		- -APM interface initialization.

*Prox-2622 USER*′*S MANUAL Page: C-7* 

- **53 :**1.If it is NOT a PnP BIOS, initialize serial & parallel ports.
	- 2. Initialize time value in BIOS data area by translate the RTC time value into a timer tick value.
- **60 :** Setup Virus Protection (Boot Sector Protection) functionality according to Setup setting.
- **61 :** 1. Try to turn on Level 2 cache.
	- Note : if L2 cache is already turned on in POST 3D, this part will be skipped.
	- 2. Set the boot up speed according to Setup setting.
	- 3. Last chance for Chipset initialization.
	- 4. Last chance for Power Management initialization (Green BIOS only).
	- 5. Show the system configuration table.
- **62 :** 1.Setup daylight saving according to Setup value.
	- 2.Program the NumLock, typematic rate & typematic speed according to Setup setting.
- **63 :** 1. If there is any changes in the hardware configuration, update the ESCD information (PnP BIOS only).
	- 2. Clear memory that have been used.
	- 3. Boot system via INT 19H.
- **FF :** System Booting. this means that the BIOS already pass the control right to the operating system.

### **PRINTED IN TAIWAN**

*Page: C-8 Prox-2622 USER*′*S MANUAL*